# Rede Vale

Ativicaces 2006-2007

rede de ensíno, pesquísa e educação à dístância para a gestão dos recursos hídrícos na bacía do río paraíba do sul

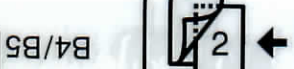

w/ev

#### **AA184** 99/179:

**BS** 

ÞΑ

**ABC** 

## **Introdução**

#### **O que é RedeVale?**

A REDEVALE é uma rede de ensino, pesquisa e educação à distância, criada com o intuito de congregar a comunidade académica associada ao tema recursos hídricos na bacia do rio Paraíba do Sul. Surgiu a partir da visão de pesquisadores da bacia, preocupados com representação do segmento ensino/pesquisa nos colegiados de gestão das águas na região. A partir daí as ações se desdobraram e o foco se ampliou, buscando superar lacunas de interação entre a pesquisa em recursos hídricos e a sociedade.

INOdd

٤Ã

A rede pretende, portanto, ampliar o contato pesquisa e sociedade, estreitar os laços entre grupos de pesquisa em recursos hídricos na Bacia do Rio Paraíba do Sul, e apoiar a gestão das águas na bacia, oferecendo subsídios técnicos e capacitação nas diversas temáticas envolvidas neste processo.

As ações da REDEVALE estão baseadas em quatro eixos: uma rede de discussão e informações de pesquisa em recursos hídricos; um portal eletrônico com funcionalidades de trabalho em rede que compreende desde informações sobre projetos em recursos hídricos de toda a bacia, até notícias atualizadas sobre o tema; a realização periódica de oficinas de trabalho e simpósios sobre recursos hídricos; e uma plataforma de Educação à Distância (EAD), a partir da qual são ofertados cursos de extensão e aprimoramento técnica para participantes da região. ^^ ^^|

Os cursos são gratuitos e o público alvo, de maneira geral, compreende: gestores de recursos hídricos, técnicos e gestores ambientais de empresas e instituições diversas, técnicos e gestores municipais, estudantes de cursos técnicos/graduação/pós-graduação, professores de todos os níveis de ensino e membros de colegiados dos organismos de bacia, dentre outros interessados.

Este projeto é financiado com recursos oriundos da cobrança pelo uso da água do Rio Paraíba do Sul - Contrato CEIVAP/AGEVAP 07/AGEVAP /2005, e abrange a totalidade da bacia hidrográfica, envolvendo os Estados de São Paulo, Minas Gerais e Rio de Janeiro.

## **Introdução**

#### **>rquê?**

bacia do rio Paraíba do Sul se insere num contexto de grande concentração económica e pulacional, sendo uma das regiões que mais cresce no país. Tal fato agrega complexidade à gestão as águas, em função dos usos múltiplos e da constante pressão pelo provimento de água em guantidade e qualidade. Por outro lado, há também na bacia um número considerável de instituições de **O e pesquisa que trabalham a temática "recursos hídricos" em abordagens diversas. No entanto,** 0ão poucos os mecanismos de relacionamento interinstitucional e de produção coletiva do onhecimento, além de uma baixa representatividade das posições deste segmento junto aos ^plegiados de gestão das águas (os comités de bacia hidrográfica). Além disso, a interação entre o Segmento de pesquisa e a sociedade é baixa, apesar de todos os instrumentos disponíveis para a<br>Consolidação deste importante elo.

**Assim, a REDEVALE surge no intuito de preencher estas lacunas, ampliando a capacidade de trabalho** •terinstitucional na bacia, além de oferecer um elo permanente de interlocução do meio acadêmicoientífico com a sociedade, por meio da publicação de projetos de pesquisa e seus resultados, bem da oferta de cursos de extensão à distância, em caráter gratuito.

#### **omo?**

«estratégia do projeto está baseada na criação/consolidação dos instrumentos abaixo: • • Portal eletrônico com facilidades de trabalho em rede;

- e Portal eletrônico com facilidades de trabalho em rede;<br>Lista eletrônica de difusão/discussão e informação;
- 
- **Oficinas de trabalho de pesquisa em recursos hídricos;** 
	- Simpósios para apresentação e discussão de resultados;
- **Oferta de cursos modulares (EAD) a partir dos grupos de pesquisa interessados.**

Os cursos em EAD são ofertados por pesquisadores ou grupos de pesquisa (institucionais) e considera o objeto de trabalho dos ofertantes. A oferta é em caráter voluntário e os pesquisadores ofertantes **E**quram como coordenadores dos cursos. A equipe REDEVALE presta suporte aos ofertantes sobre a Adaptação de conteúdos e a inserção destes na plataforma de EAD.

**• projeto foi proposto para um termo de 2 anos, ao longo dos quais seriam trabalhados mecanismos figure n**ara sua auto-gestão. O segundo termo do projeto deve ser desenvolvido em mais 2 ou 3 anos, até que a :DEVALE esteja consolidada. O tempo do projeto envolve o levantamento de informações, criação e plementação de um cadastro de pesquisa, implantação e manutenção da plataforma de Educação à Distância (EAD) e a realização de oficinas de trabalho, simpósios e cursos. •

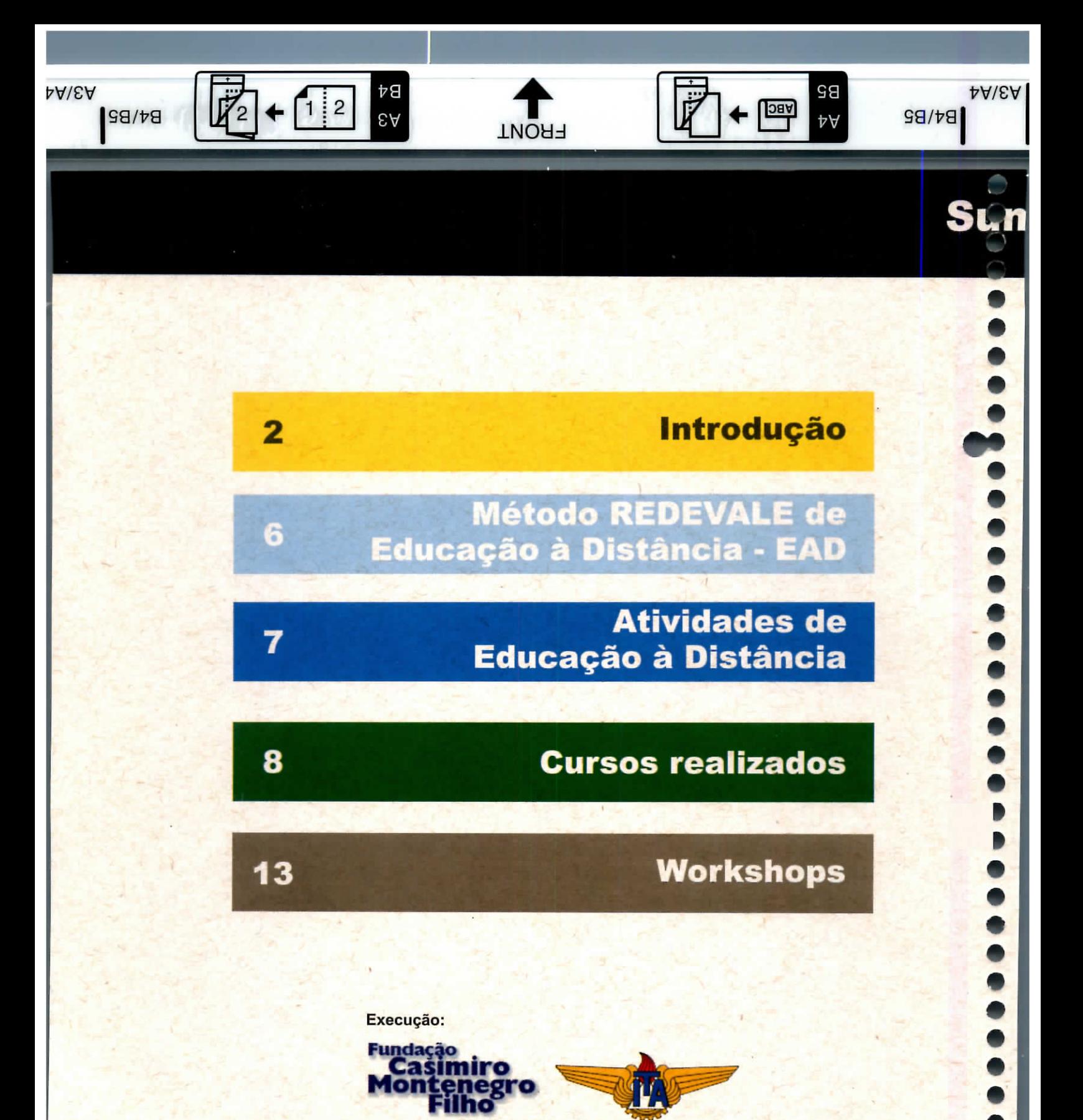

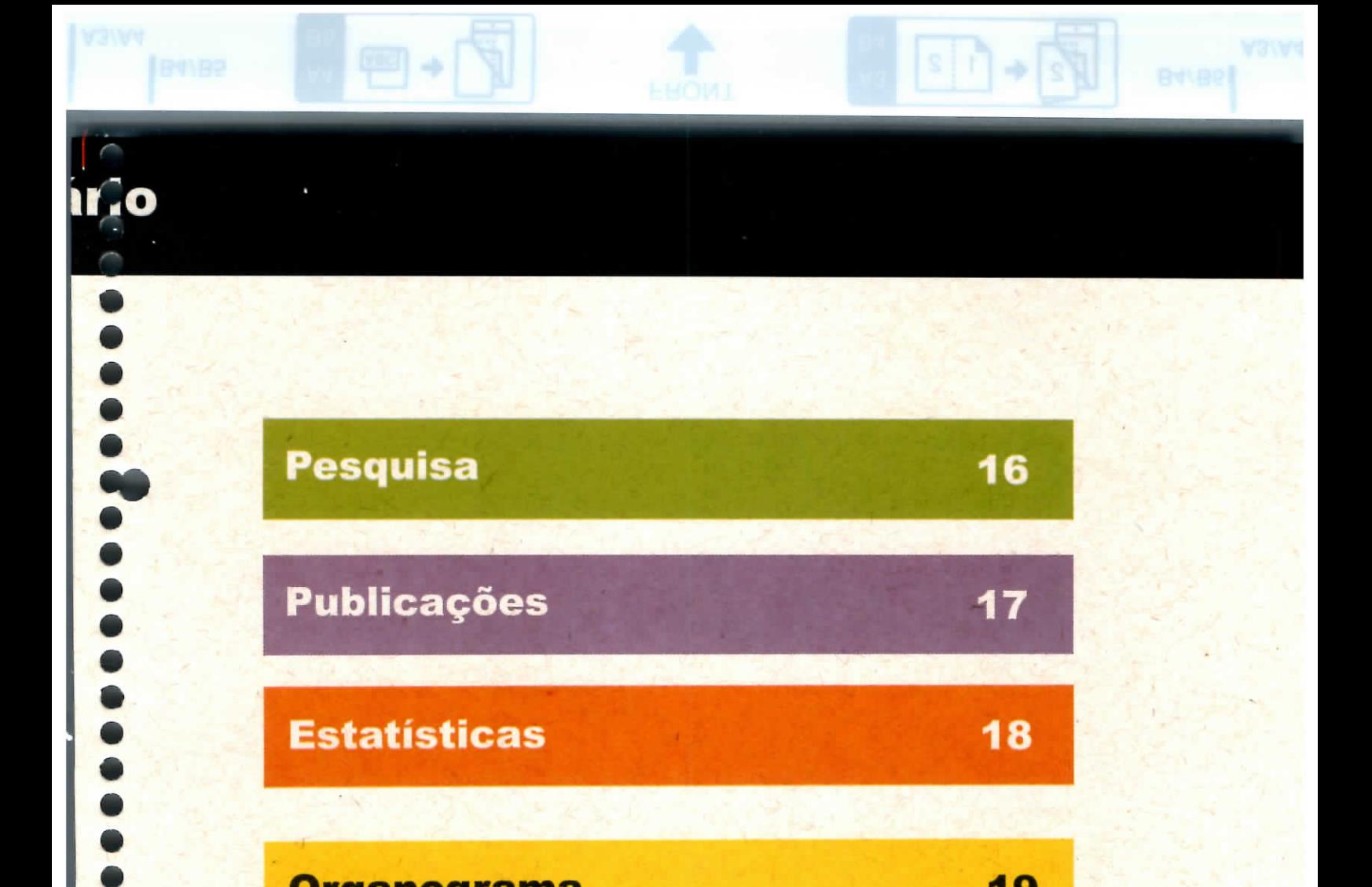

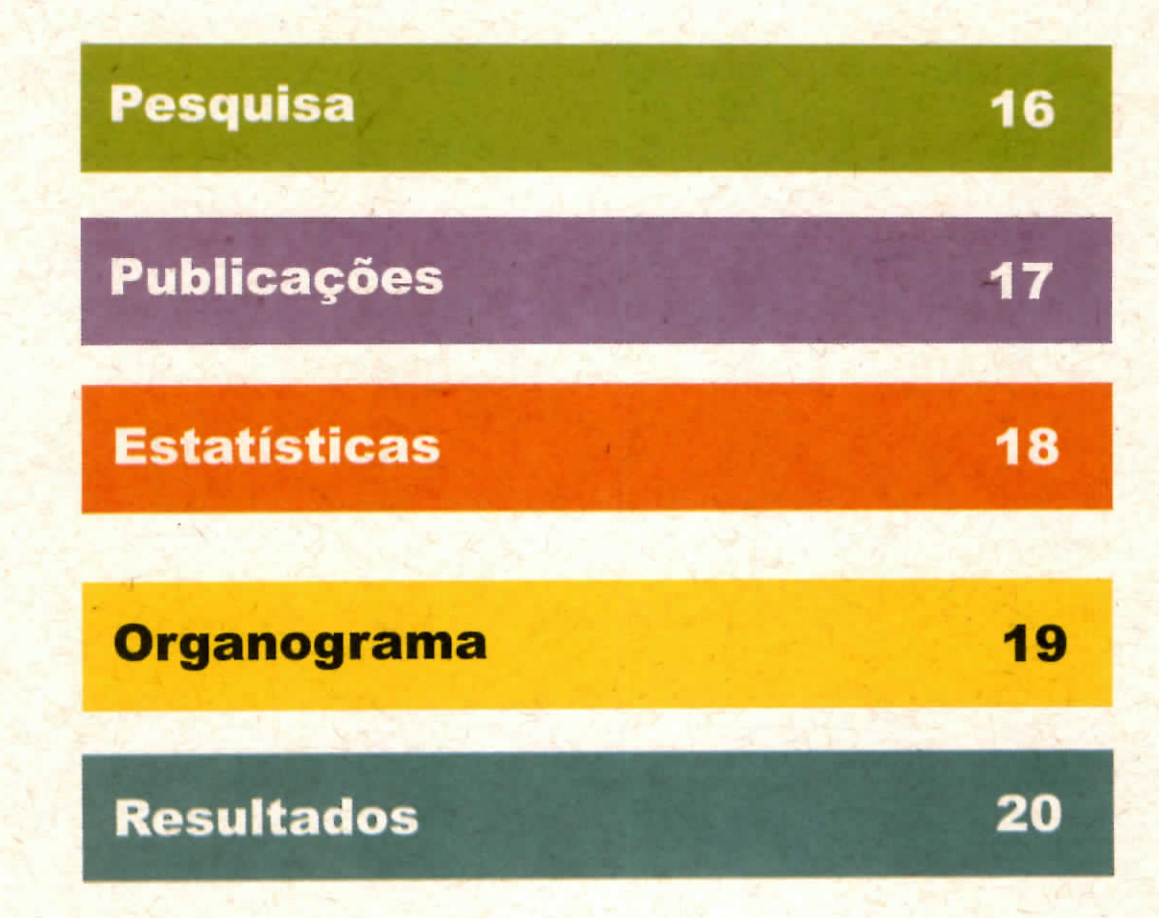

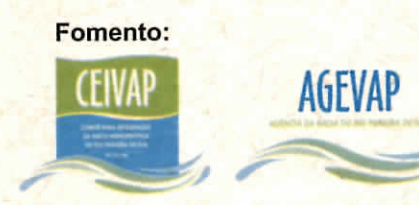

**............** 

**B4/B5** 

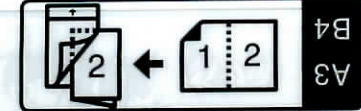

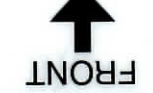

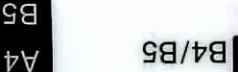

AAIEA

## **Método Educação à Distância - EAD**

A REDEVALE utiliza o sistema de educação a distância (EAD) que é uma forma de ensino que possibilita a auto-aprendizagem, com a mediação de recursos didáticos sistematicamente organizados, apresentados em diferentes suportes de informação, utilizados isoladamente ou combinados, e veiculados por diversos meios de comunicação. Para muitas pessoas, essa forma de aprendizado representa uma oportunidade de aquisição de conhecimentos única, que seria inviável por meio do modelo tradicional.

O projeto REDEVALE propõe o desenvolvimento da plataforma de EAD, incorporando a abordagem de laboratório virtual, de forma a aumentar a interatividade e permitir a execução de aulas práticas em ambiente computacional. A proposta encampa, mais que a simples disponibilização de dados na WEB, a criação e desenvolvimento de um ambiente virtual de aprendizagem, o qual auxilia os professores na organização dos cursos por meio de ferramentas para manipulação de conteúdo, comunicação entre os participantes, administração e acompanhamento do curso. Sob demanda das equipes ofertantes, os níveis de interação podem ser aperfeiçoados, variando desde a hipermídia, até a tele-presença real).

Os cursos, de modo geral, têm como objetivos:

- a) a ampliação do conhecimento formal sobre a gestão das águas, em seus diversos aspectos, com capacidade de multiplicação dada pelo perfil do público participante;
- b) o fortalecimento institucional a partir da difusão do conhecimento técnicocientífico sobre recursos hídricos;
- c) a qualificação e ampliação da participação social no sistema de gestão das águas da bacia.

A plataforma de EAD da REDEVALE possui até o momento, 1.604 inscritos. Dentre os inscritos, temos hoje 874 participantes ativos. <sup>6</sup> 7

## **Atividades de Educação à Distância**

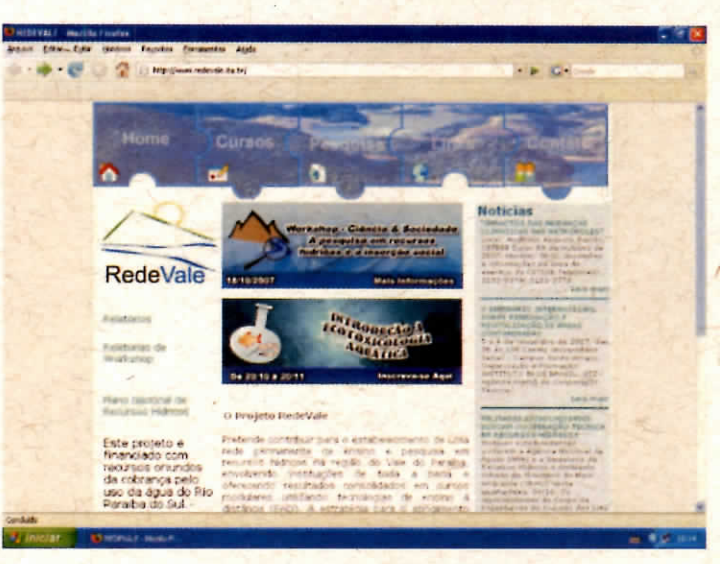

#### Portal REDEVALE

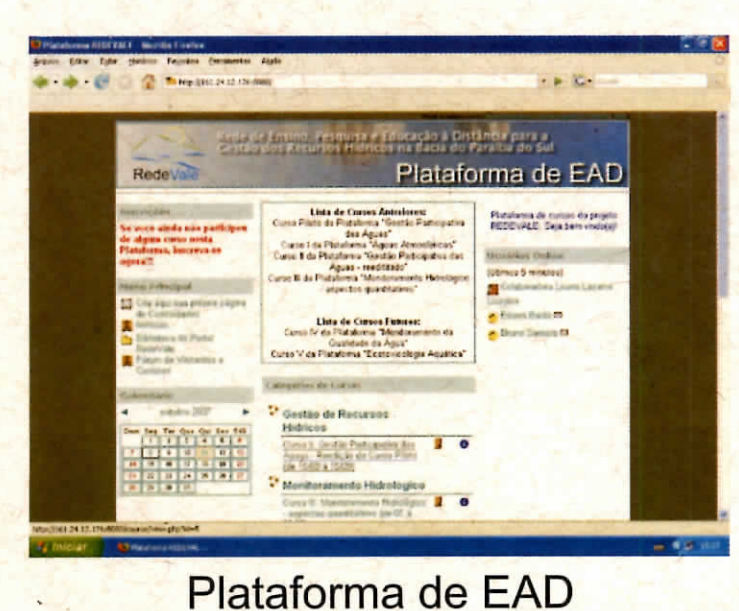

 $\frac{1}{2}$ 

w/ev

**B4/B5** 

٤A

## INOHd

w/ev

**Metereseerese** 

 $B4/B5$ 

98

ΨĄ

Day

## **Cursos realizados**

## **Gestão participativa das águas (12/fev/2007 a 20/mar/2007)**

Este curso foi ofertado em caráter experimental no âmbito do projeto para fins de testes e adequação da plataforma de EAD. O curso foi dirigido a professores das redes municipais e estadual de ensino nos municípios de Jacareí e São José dos Campos, numa parceria empreendida junto às Secretarias de Educação destas municipalidades. O curso teve carga horária de 24 horas e totalizou 96 inscritos, sendo que destes, 55 participaram ativamente das atividades propostas. A avaliação do curso piloto feita pelos participantes apresentou um bom conceito, além de apontar as melhorias pedagógicas e ferramentais para o aprimoramento da plataforma de EAD.

## **Gestão participativa das águas - reedição (15/ago/2007 a 15/nov2007)**

O curso de Gestão Participativa das Águas foi reeditado, acatando considerações dos participantes do curso piloto e foi novamente ofertado no início do segundo semestre de 2007. O público alvo se manteve: professores das redes municipais e estaduais de ensino básico e fundamental, dado seu caráter multiplicador. No entanto, o convite foi estendido a professores de toda a bacia. O curso teve carga horária de 60 horas e totalizou 140 inscritos,<br>sendo que destes, 86 participaram ativamente das atividades propostas.<br>junha de sendo que destes, 86 participaram ativamente das atividades pr

## **Cursos realizados**

#### **Águas atmosféricas (15/abr/2007 a 20/mai/2007)**

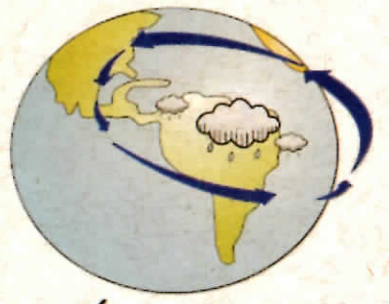

#### Curso Águas Atmosféricas

O curso "Águas atmosféricas" foi ofertado pelo Instituto Nacional de Pesquisas Espaciais INPE (Centro de Previsão do Tempo e Estudos Climáticos CPTEC), com coordenação da professora Dra. Maria Paulete Martins Jorge. O público alvo foi ampliado, além de professores das redes municipais e estaduais de ensino básico e fundamental, também foi ofertado para técnicos e alunos da área de meio ambiente. O curso teve carga horária de 50 horas e totalizou 320 inscritos, sendo que destes, 237 participaram ativamente das atividades propostas.

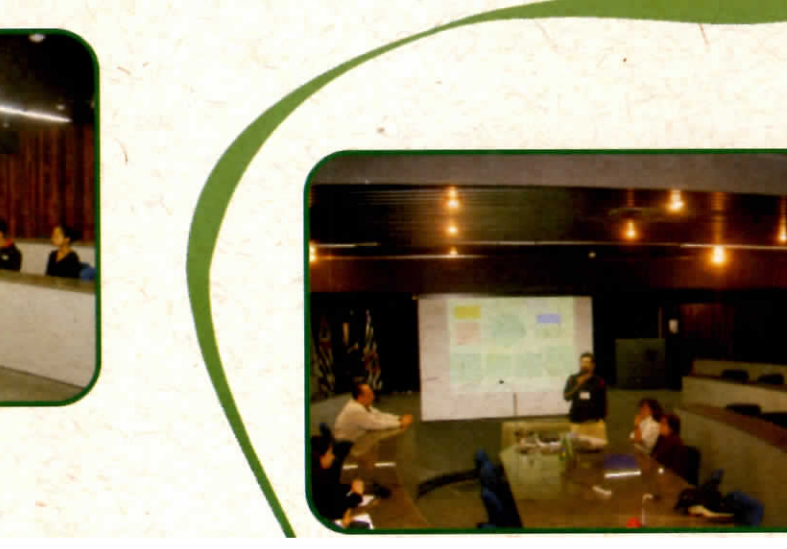

w/ev

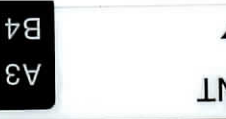

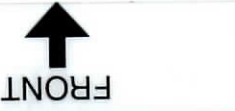

w/ev  $B\psi$ 

**TECHOLOGY** 

\*

## **Cursos realizados**

 $1 \mid 2 \mid$ 

**Monitoramento hidrológico - aspectos quantitativos (01/set/2007 a 30/set/2007)**

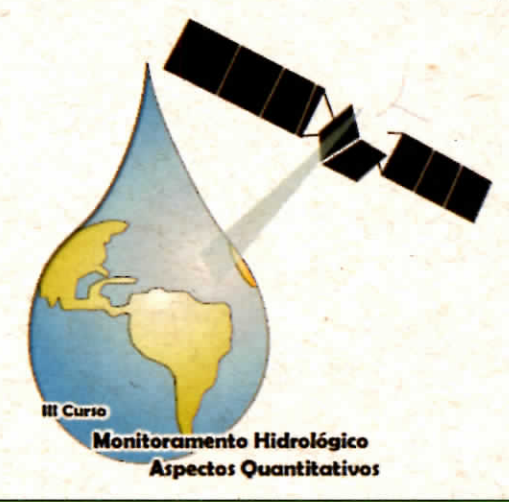

Elaborado por pesquisadores da Divisão de Satélites e Sistemas Ambientais (DAS), do Centro de Previsão de Tempo e Estudos Climáticos do Instituto Nacional de Pesquisas Espaciais - CPTEC/INPE, situado em Cachoeira Paulista- SP. O objetivo deste Curso foi o de proporcionar conhecimento dos aspectos básicos e gerais do ciclo hidroiógico e os aspectos quantitativos de seu monitoramento. Foram estudados os processos do ciclo hidrológico e as variáveis que intervêm nele, assim como os instrumentos e técnicas de estimativa destas variáveis, o uso de cada uma destas técnicas e a importância da estimativa quantitativa da precipitação com fins de prognóstico.

O curso foi dirigido a profissionais com curso superior completo e interesse no tema, buscando atender em especial os gestores de recursos hídricos, técnicos de órgãos vinculados à gestão ambiental, técnicos municipais e do meio industrial com atividades pertinentes ao tema, além de estudantes de graduação e pós-graduação com interesse na temática. A carga horária foi de 60 horas e o curso totalizou 628 inscritos, sendo que destes, 198 participaram ativamente das atividades propostas.

## **Cursos realizados**

**Introdução a Ecotoxicologia Aquática (20/out/2007 a 20/nov/2007)**

 $(0.01)$ 

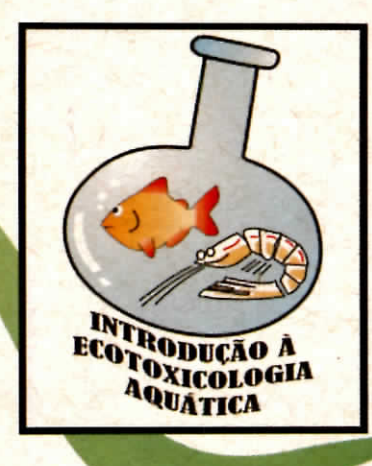

O curso "Introdução a ecotoxicologia aquática" foi oferecido pelo Projeto REDEVALE e a Escola de Engenharia de Lorena da Universidade de São Paulo (EEL/USP). O curso objetivou proporcionar conhecimento dos aspectos básicos e gerais da ecotoxicologia aquática. Foram abordados os métodos de ensaios disponíveis e adotados, seleção e condições de cultivo dos organismos aquáticos e as variáveis que intervêm neles, assim como a expressão de resultados e legislação pertinente.

O curso foi dirigido a técnicos de nível médio ou superior, relacionados à gestão de recursos hídricos ou ambiental, especialmente aqueles ligados a órgãos de controle ambiental e empresas com demandas em monitoramento de qualidade da água por bioensaios. Com carga horária de 50 horas, o curso totalizou 132 inscritos, sendo que destes, 60 participaram ativamente das atividades propostas.

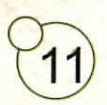

 $B4/B5$ 

 $|2\rangle$ 

## **Cursos realizados**

βĄ

٤A

 $1|2|$ 

**Monitoramento da Qualidade da Água (25/nov/2007 a 15/dez/2007)**

**INOH-**

w/ev

 $B4/B5$ 

**ABC** 

Monitoramento da Qualidade da Água

O curso "Monitoramento da qualidade da água" foi organizado e ofertado pelo Departamento de Engenharia Hidráulica do Instituto Tecnológico de Aeronáutica e teve como objetivo apresentar o estágio atuai do monitoramento de qualidade das águas realizado no Estado de São Paulo, cuja empresa de tecnologia ambiental (CETESB Companhia de Tecnologia e Saneamento Ambiental) é uma das pioneiras no desenvolvimento e uso de indicadores de qualidade das águas no Brasil.

O curso teve carga horária de 30 horas e totalizou 288 inscritos, sendo que destes, 232 participaram ativamente das atividades propostas.

## **Workshops**

## **Workshop Ações Ambientais no eixo Rio-São Paulo**

**Realizado no auditório do IAI, no INPE (São José dos Campos), dia 19/06/2006**

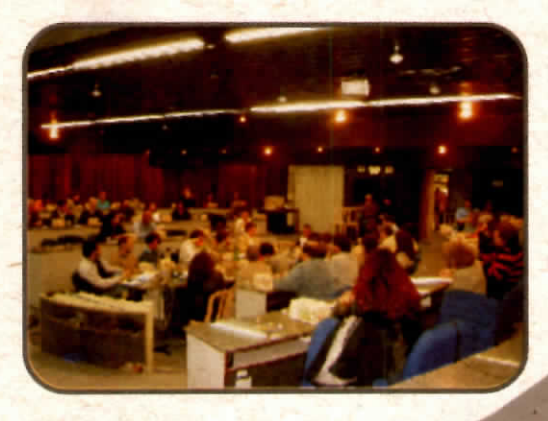

#### **II Workshop ações ambientais no trecho paulista do eixo Rio-São Paulo: Atmosfera**

**Realizado no Auditório do IAI, no INPE (São José dos Campos), dia 20/09/2006**

Objetivos:

**.........** 

- Discussão sobre efetividade e otimização das ações ambientais em curso na região;
- Levantamento de demandas e formas de investimento e apoio para ações ambientais pela qualidade do ar;
- **Promoção de parcerias e integração entre instituições atuantes em** questões atmosféricas.

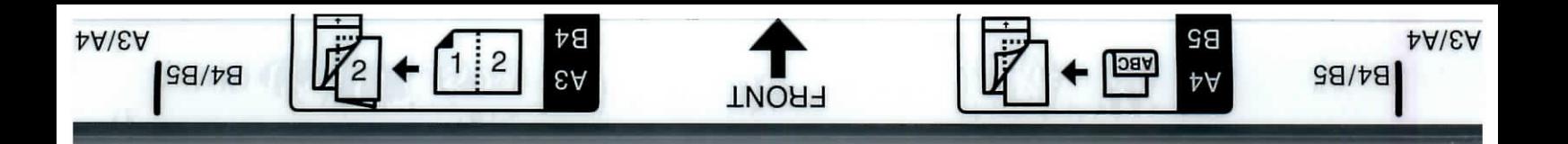

## **Workshops**

#### **Workshop Pesquisa em Recursos Hídricos na Bacia do Paraíba do Sul**

**Realizado na Escola de Engenharia de Lorena (USP/EEL), dia 30/11/2006**

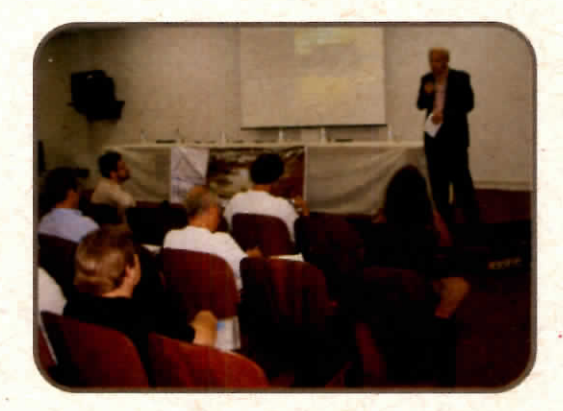

#### **Objetivos:**

- **Discussões sobre o quadro atual e a efetividade de ações em pesquisa no** tema RECURSOS HÍDRICOS no Vale do Paraíba (SP, MG e RJ);
- A formação de parcerias interinstitucionais para o aprimoramento destas ações;
- O relacionamento destes trabalhos com os Planos de Bacia ;
- A. possibilidade de divulgação e disponibilização do conhecimento adquirido por meio do Projeto REDEVALE;
- Incentivo à integração.

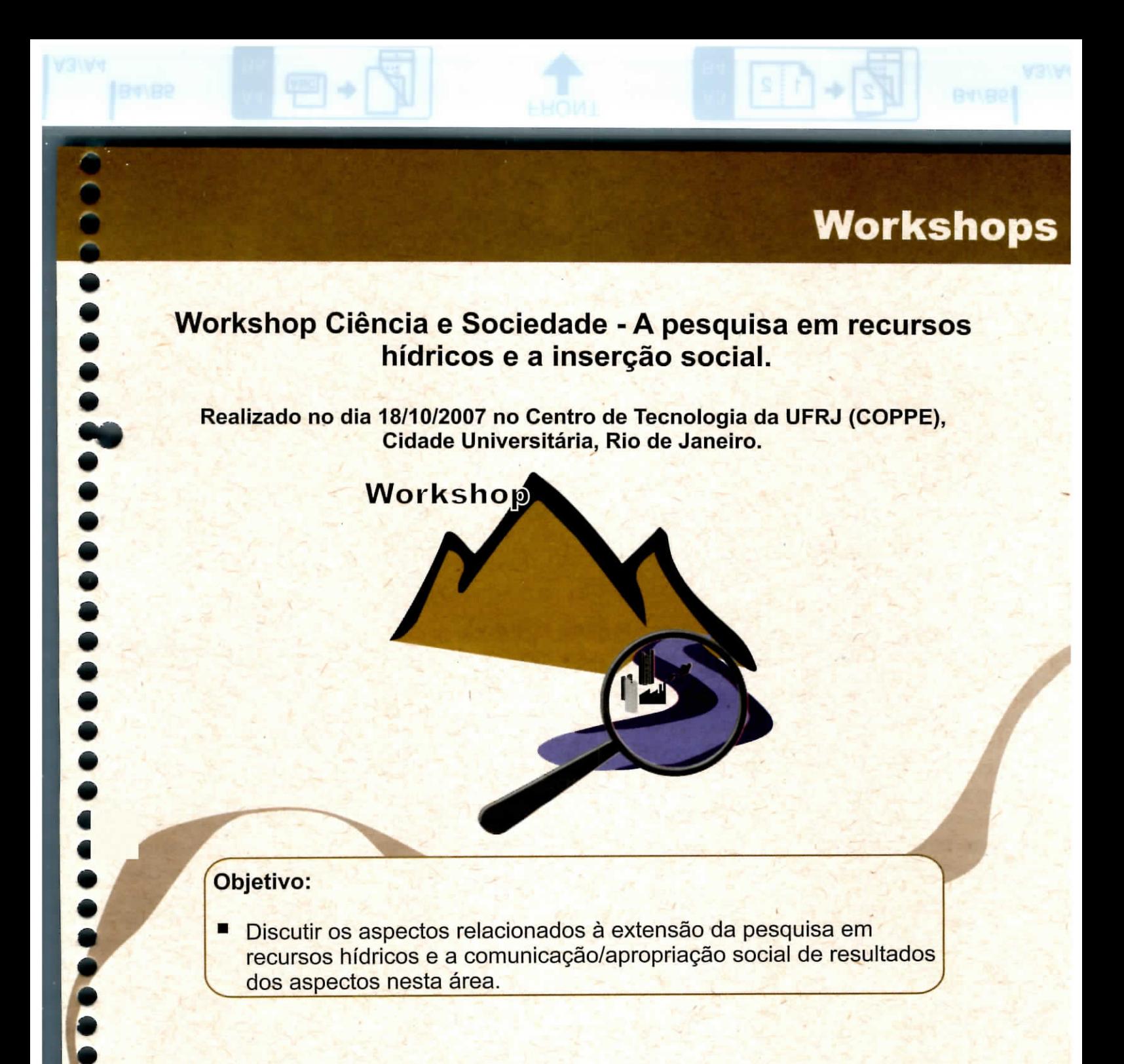

**Os resultados dos workshops estão sintetizados em relatórios e disponibilizados no Portal REDEVALE.**

 $15$ 

•

## **Pesquisa**

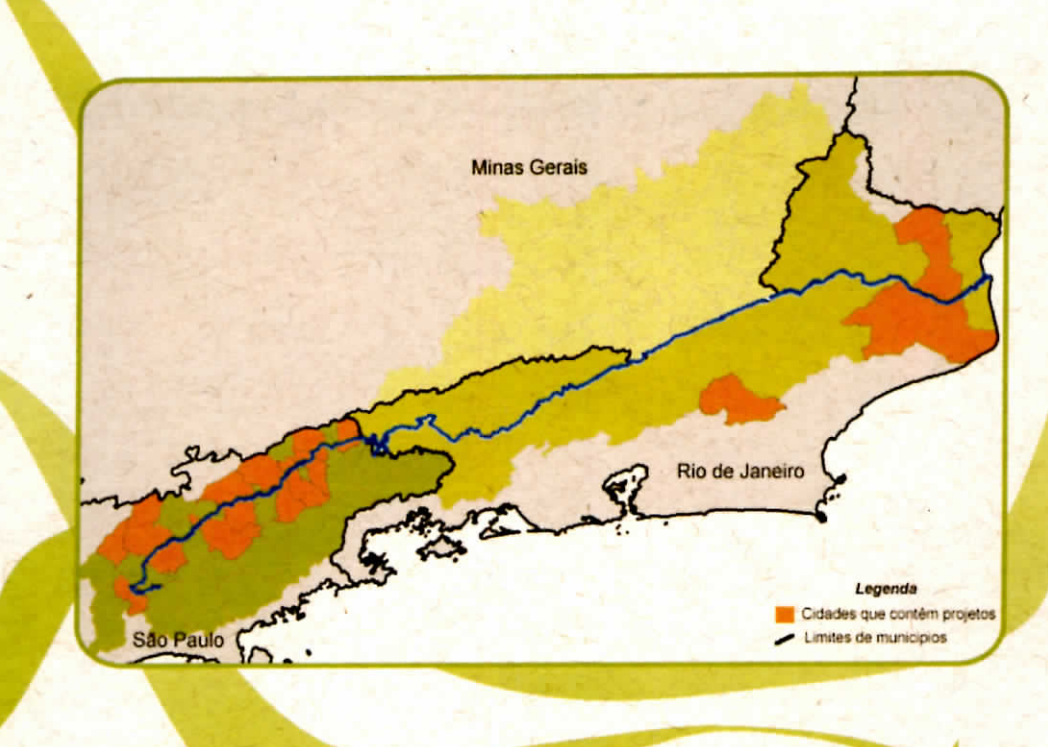

•wev w/ev

**TNORF** 

A REDEVALE possui um espaço para divulgação dos projetos em recursos hídricos desenvolvidos ou em desenvolvimento em toda a bacia do rio Paraíba do Sul. Atualmente, o cadastro consta com dados de mais de 84 instituições e 144 projetos.

 $\bullet$ 

A lista eletrônica de discussão/difusão da REDEVALE conta com 45 pesquisadores de instituições de ensino e pesquisa em recursos hídricos da bacia.

16

## **Publicações**

Sousa, E. C.; Sousa Júnior, W.C., Martins Jorge, M. P. R, Mariani, R.L., Domiciano, L.F. Redes de pesquisa e capacitação: experiências na Bacia do Paraíba do Sul. XVII Simpósio Brasileiro de Recursos Hídricos. 8° Simpósio de Hidráulica e Recursos Hídricos dos Países de Língua Oficial Portuguesa. Anais. São Paulo/SP, 25 a 29 de novembro de 2007.

e<br>Se

*<u><b>Access access and</u>* 

 $\bullet$ 

 $\bullet$ 

Sousa Junior, W. C.; Sousa, E. C. Rede de ensino, pesquisa e educação à distância para a gestão dos recursos hídricos na bacia do rio Paraíba do Sul - REDEVALE. IX Encontro Nacional de Comitês de Bacias Hidrográficas. Apresentação técnica. Foz do Iguaçu/PR, 23 a 27 de outubro de 2007.

Sousa, E. C.; Sousa Júnior, W.C. Plataforma de EAD Como Instrumento de Extensão da Pesquisa em Recursos Hídricos. VIII Encontro Internacional Virtual Educa Brasil 2007. Anais. São José dos Campos/SP, 18 a 22 de junho de 2007.

Sousa, E. C.; Sousa Júnior, W.C. Proposta de Educação a Distância para a Contribuição a Gestão de Recursos Hídricos na Bacia do Paraíba do Sul. l Simpósio de Recursos Hídricos do Norte e Centro-Oeste. Anais. Cuiabá/MT, 24 a 27 de junho de 2007.

**Todas as publicações estão disponíveis para acesso no portal REDEVALE**

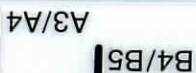

18

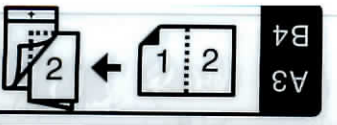

Visitas

671

 $1$ 

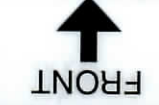

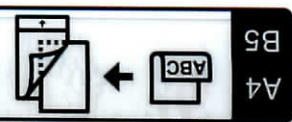

A3/A4 **B4/B5** 

## **Estatísticas**

O portal REDEVALE recebeu por volta de 12.000 visitas/ano (média de 1.000 visitas/mês) que vieram de todo o território da bacia do Rio Paraíba do Sul, além de outras cidades brasileiras. Os municípios com maior número de acessos são: São Paulo, São José dos Campos, Belo Horizonte e Rio de Janeiro. O portal recebeu visitas de diversos outros Estados e países, em função da estratégia de publicidade adotada. Os acessos são prioritariamente originados em instituições públicas e privadas, boa parte delas associadas a ambientes de pesquisa em recursos hídricos.

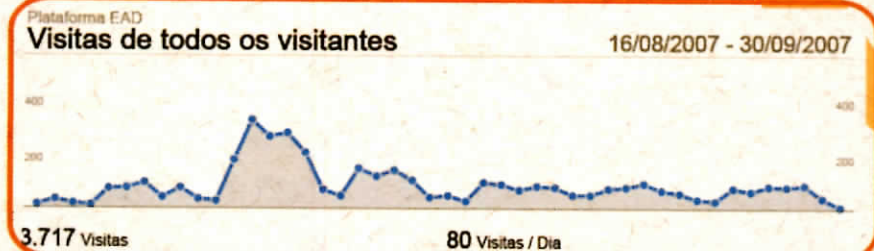

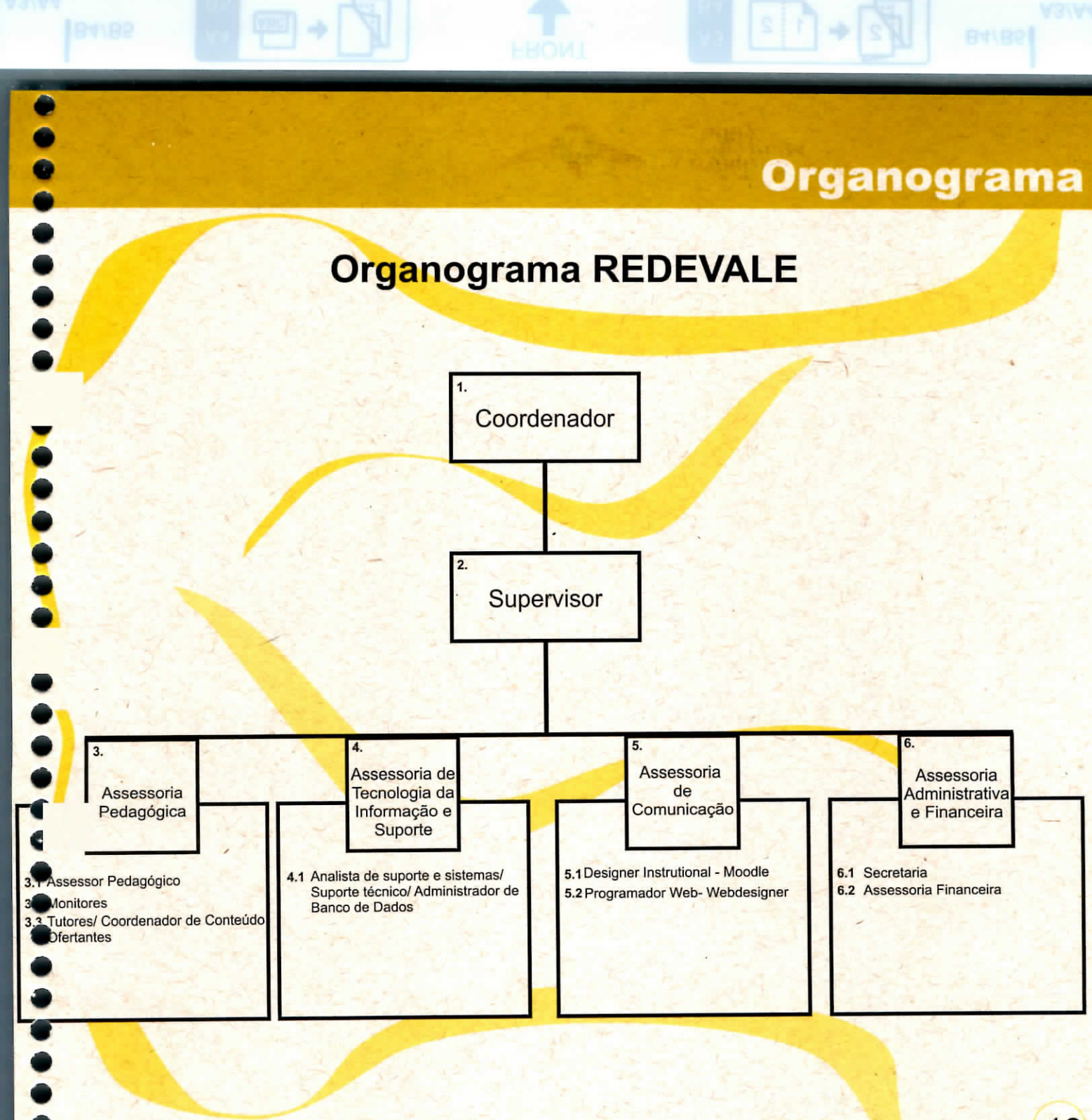

# **Resultados**

A\EA

**B4/B2** 

 $\mathbb{Z}$ + $\mathbb{Z}$ 

 $\begin{array}{c}\n\text{BA} \\
\text{BA}\n\end{array}$ 

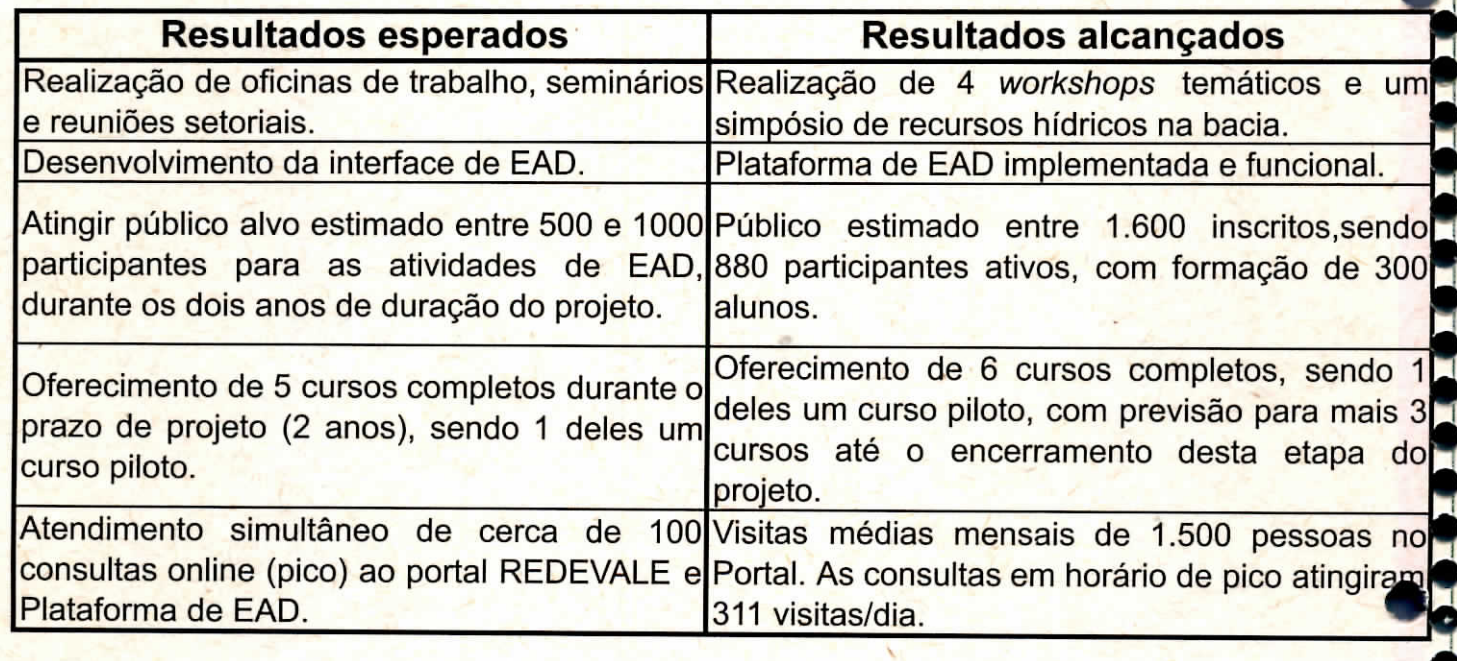

THORT

A4<br>85

 $+$   $\boxed{\frac{\text{bar}}{\text{bar}}}$ 

Ÿ

AAIEA

 $\bullet$ 

<u>.....</u>

.........

 $P4 \rightarrow P5$ 

 $20\overline{)}$ 

# **Resultados**

 $|\vec{r}_2|$ 

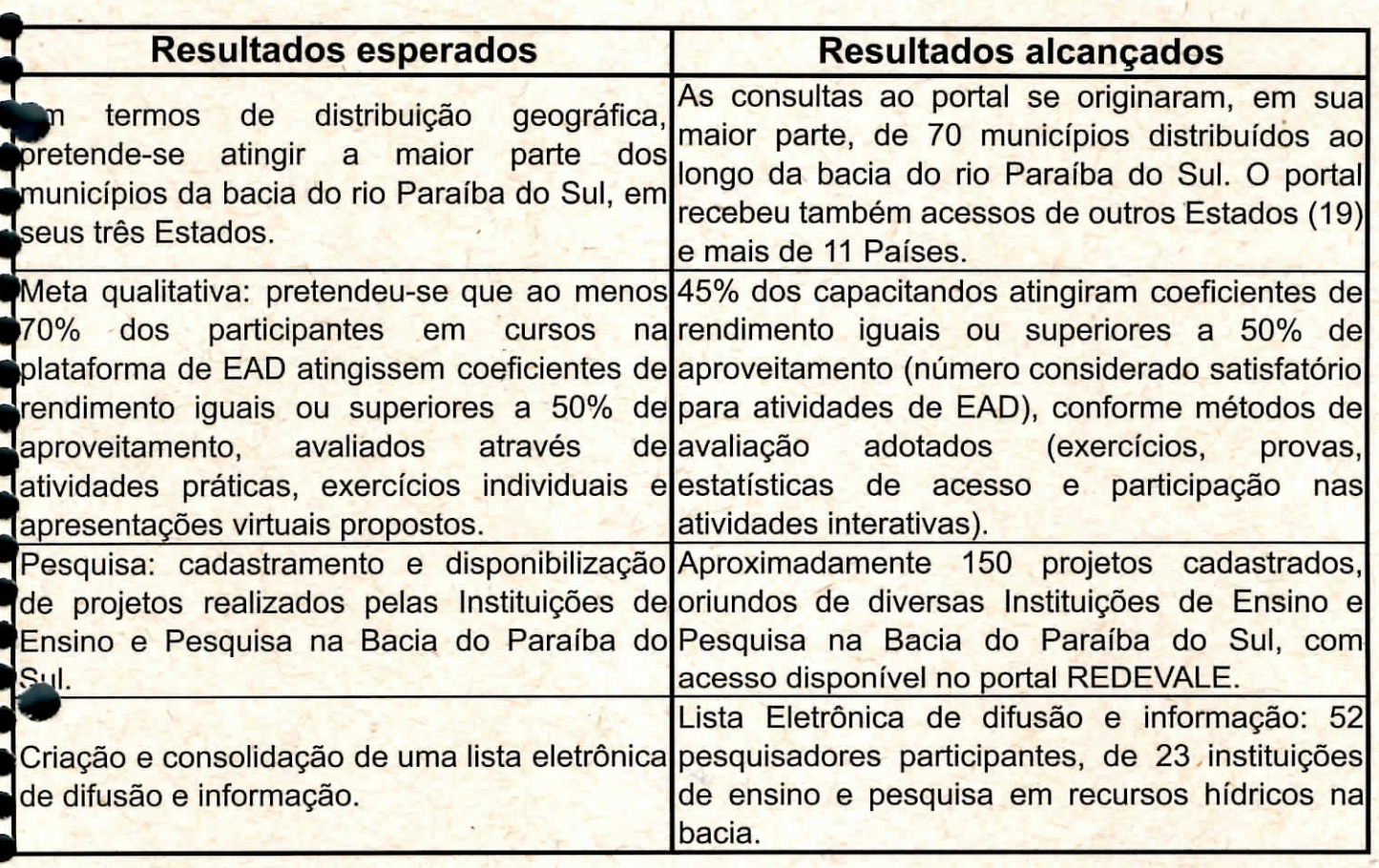

**ERONT** 

n

 $\bullet \bullet \bullet \bullet$ 

π

 $\mathcal{A}$ 

 $22$   $\vee$ 

RONT CALLES TROPIES

#### **Perspectivas: novas atividades previstas para o projeto**

Ampliação do cadastro de projetos em recursos hídricos, buscando a totalidade das instituições atuantes na Bacia do Rio Paraíba do Sul;

55

ÞΥ

DaA

AAIEA

 $\bullet$ 

 $\bullet$ 

 $B4/B5$ 

- Estimular a interação da lista de discussão, difusão e informação;
- Realização de 36 cursos online em três anos, ou seja, um por mês, promovendo capacitação e aperfeiçoamento a aproximadamente 2.000 pessoas na bacia;
- Investimento em publicidade para alcançar 24.000 visitas/ano ao Portal; п
- Realização de workshops temáticos e 3 simpósios de Recursos Hídricos na m. Bacia do Rio Paraíba do Sul, nos próximos 3 anos;
- Identificação e adoçao de indicadores da redução de redundância de projetos e  $\blacksquare$ ampliação do acesso às informações para a gestão hídrica na bacia;
- Identificação e adoçao de indicadores da ampliação de capacidade de п articulação interinstitucional no setor de ensino e pesquisa;
- Participação de maior número de instituições de ensino e pesquisa junto aos colegiados de gestão das águas na bacia;
- Definição de requisitos e investimento em adequação da plataforma computacional para ampliação do atendimento de capacitação e aperfeiçoamento, bem como do alcance da rede;
- Publicação de artigos e relatórios de acompanhamento e gestão do projeto;
- Ampliação do leque de apoio institucional ao projeto, de forma a garantir sua sustentabilidade no médio e longo prazo.

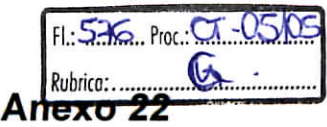

**Portfolio de Atividades 2006 - 2007**

**DOCCCO** 

**....**<br>...

## **Ficha Técnica**

-

**Condenação Geral** Wilson Cabral de Sousa Junior

**Supervisão** Eliana Cristina de Sousa

**Informática** Edson Carlos Baião Junior Leandro Rosemberg da Silva

**Suporte à Plataforma EAD** Bruno Shiguemitsu Marques Tanaka

**Publicidade** Luana Lazarini Loureiro

**Contato:** redevale@ita.br

**Portal eletrônico:** www.redevale.ita.br

**Execução: FuncJ\*ç\*o . Casimiro Colaboração: Fomento: READ** CEIVAP AGEVAP **MARSP** EEL/USP

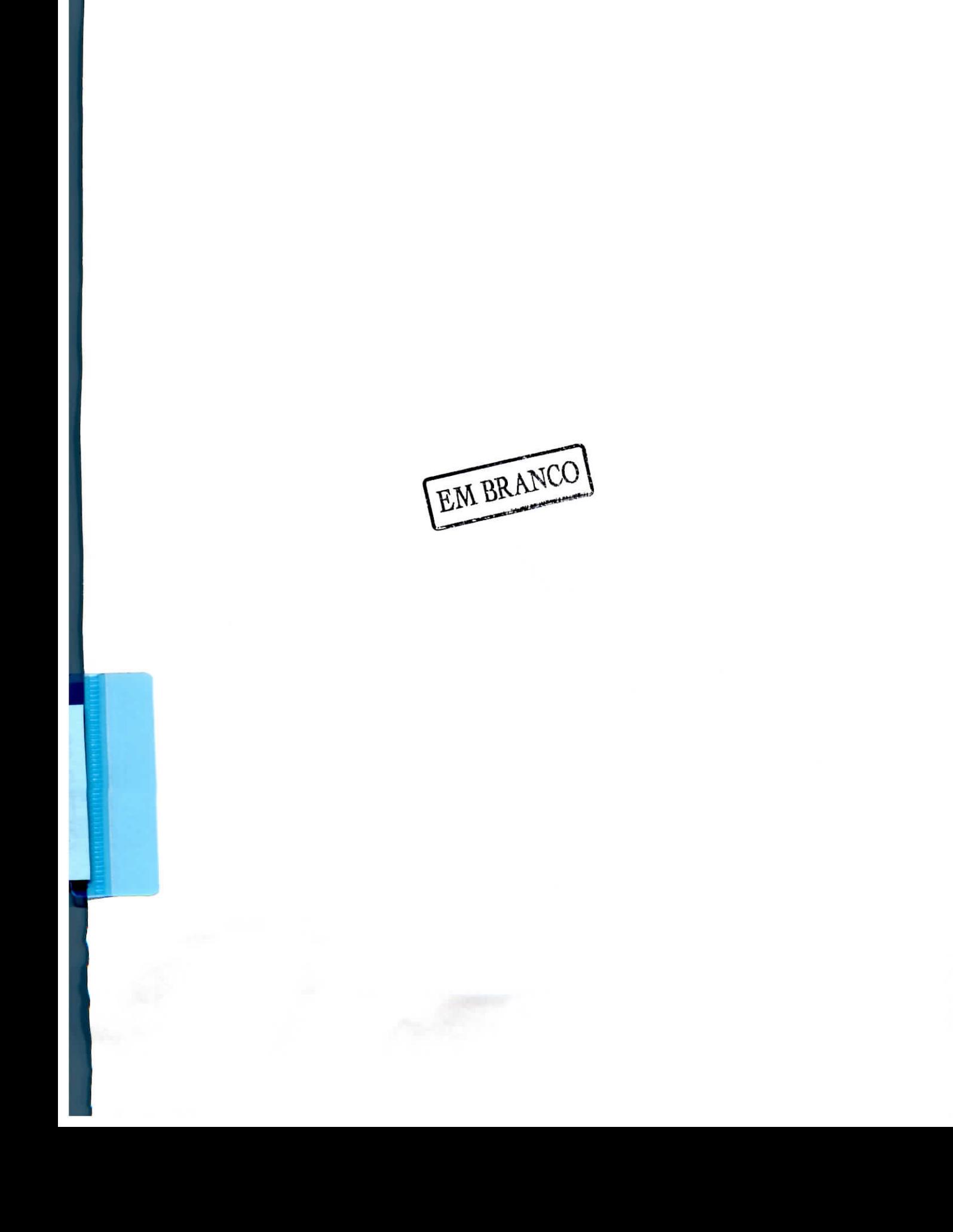

......

 $\bullet$ 

ľ

 $\overline{\phantom{a}}$ 

,,,,,,,,,,

)<br>D

D  $\blacksquare$ 

,,,,,,,,

#### **Anexo 23**

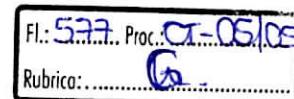

# Manual do Moodle

....

 $\ddot{\bullet}$ 

 $\check{\bullet}$ 

 $\ddot{\bullet}$ 

-----------

Ď

 $\ddot{\bullet}$ 

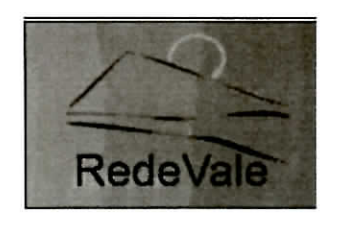

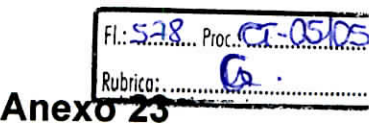

## índice

 $\ddot{\bullet}$ 

 $\bullet$ 

 $\ddot{\bullet}$  $\ddot{\bullet}$ 

**......** 

 $\bullet$  $\bullet$  $\blacksquare$  $\bullet$  $\bullet$ 

**..........** 

 $\bullet$ 

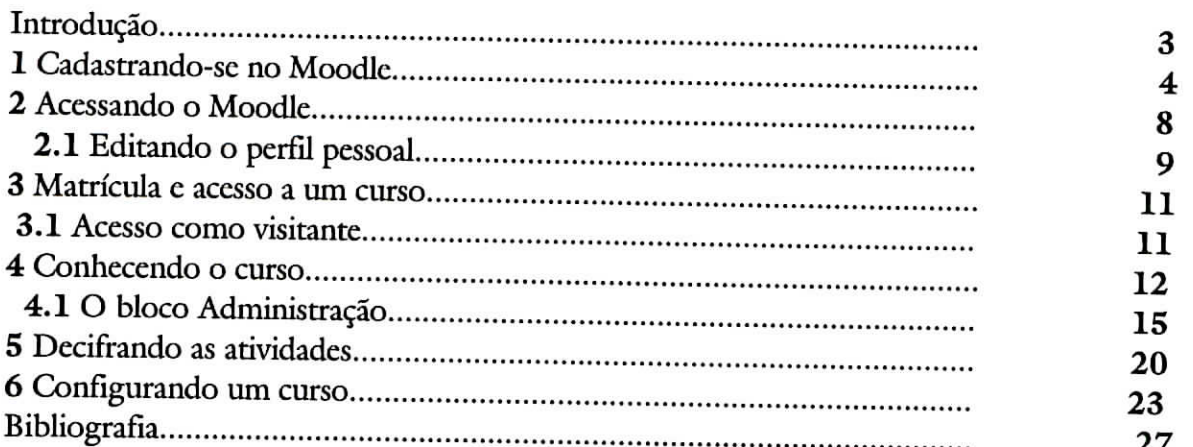

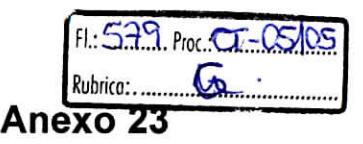

#### Introdução

•

\*

O Moodle, criado por Martin Dougiamas, é um ambiente virtual, tendo como função a administração de atividades educacionais e ministração de cursos à distância.

Baseia-se na ideia do social-construtivismo, defendendo a ideia de que o aprendizado será mais eficiente se pessoas construírem o conhecimento criando alguma coisa para outras.

É um programa de fonte aberta. Este conceito significa que é permitido ao usuário utilizá-lo de maneira livre. O Moodle pode ser modificado de acordo com seus próprios interesses e necessidades, o que leva a um maior conhecimento do ambiente a ser utilizado. Outra vantagem do programa é o fato dele ser gratuito, não acarretando custos desnecessários aos usuários e instituições.

A filosofia de projeto do Moodle torna-o um pacote amigável para professores e representa a primeira geração de ferramentas educacionais realmente úteis. *l*

*O* Projeto RedeVale adotou este sistema levando-se em conta a praticidade na utilização do programa e uni melhor gerenciamento para a elaboração dos cursos.

O objetivo deste manual é orientá-lo no uso do Moodle de maneira clara e prática.

**1 PULINO FILHO, Athail Rangel. Moodle: Um sistema de gerenciamento de cursos (Versão 1.5.2+)**

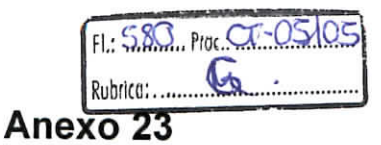

#### **l Cadastrando-se no Moodle**

a<br>a

E

........

-<br>-<br>-

Para conhecer os cursos virtuais do Projcto RedcValc, dcvc-sc acessar a página do portal (http://www.redevale.ita.br/) e clicar na opção "Cursos", na paite superior da página.

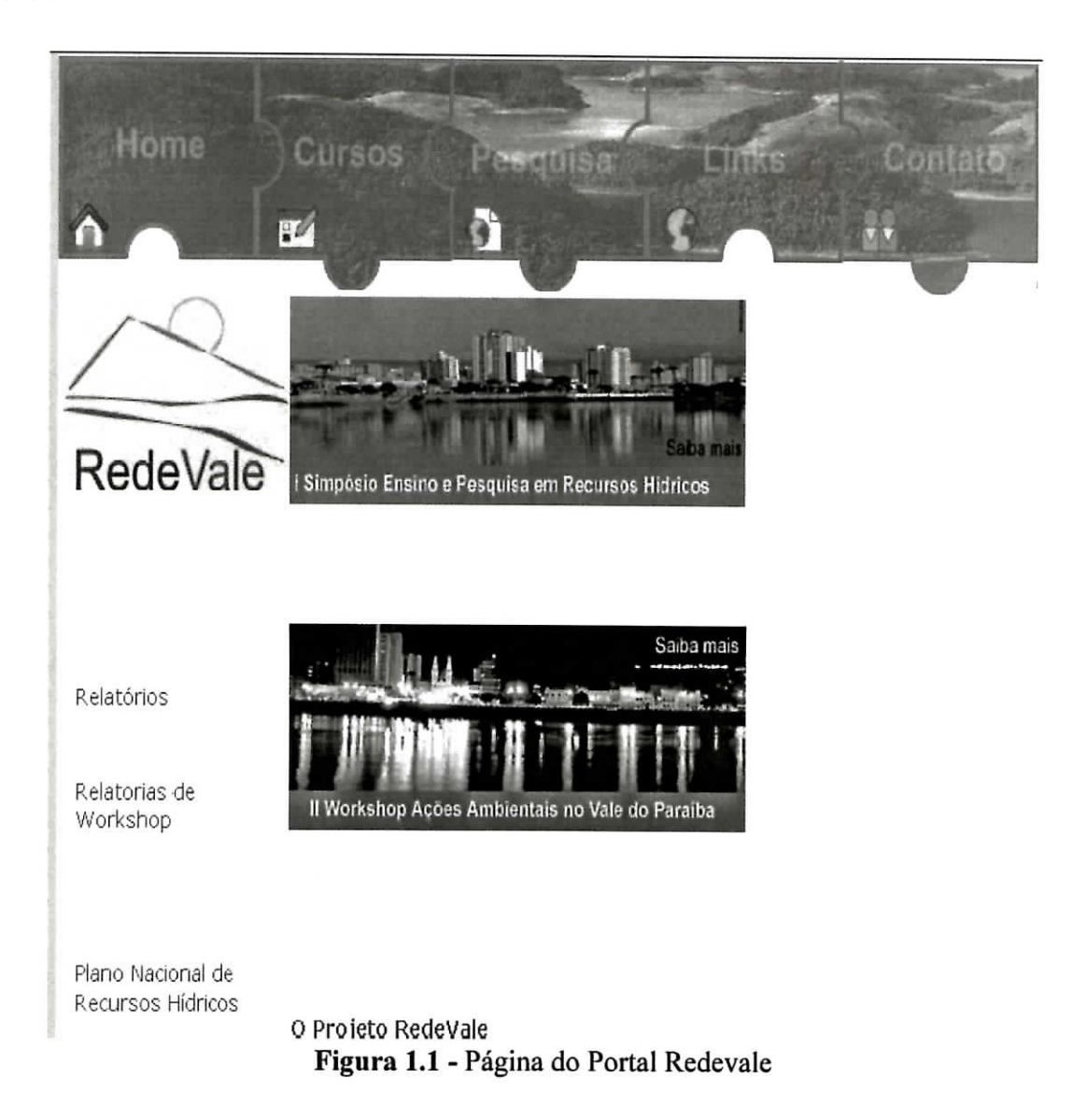

Logo após o clique, você terá acesso à página inicial da plataforma Moodle, como pode ser visto na figura 1.2. Esta será a visão geral que todos terão ao accssar o sitc.

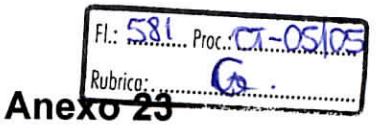

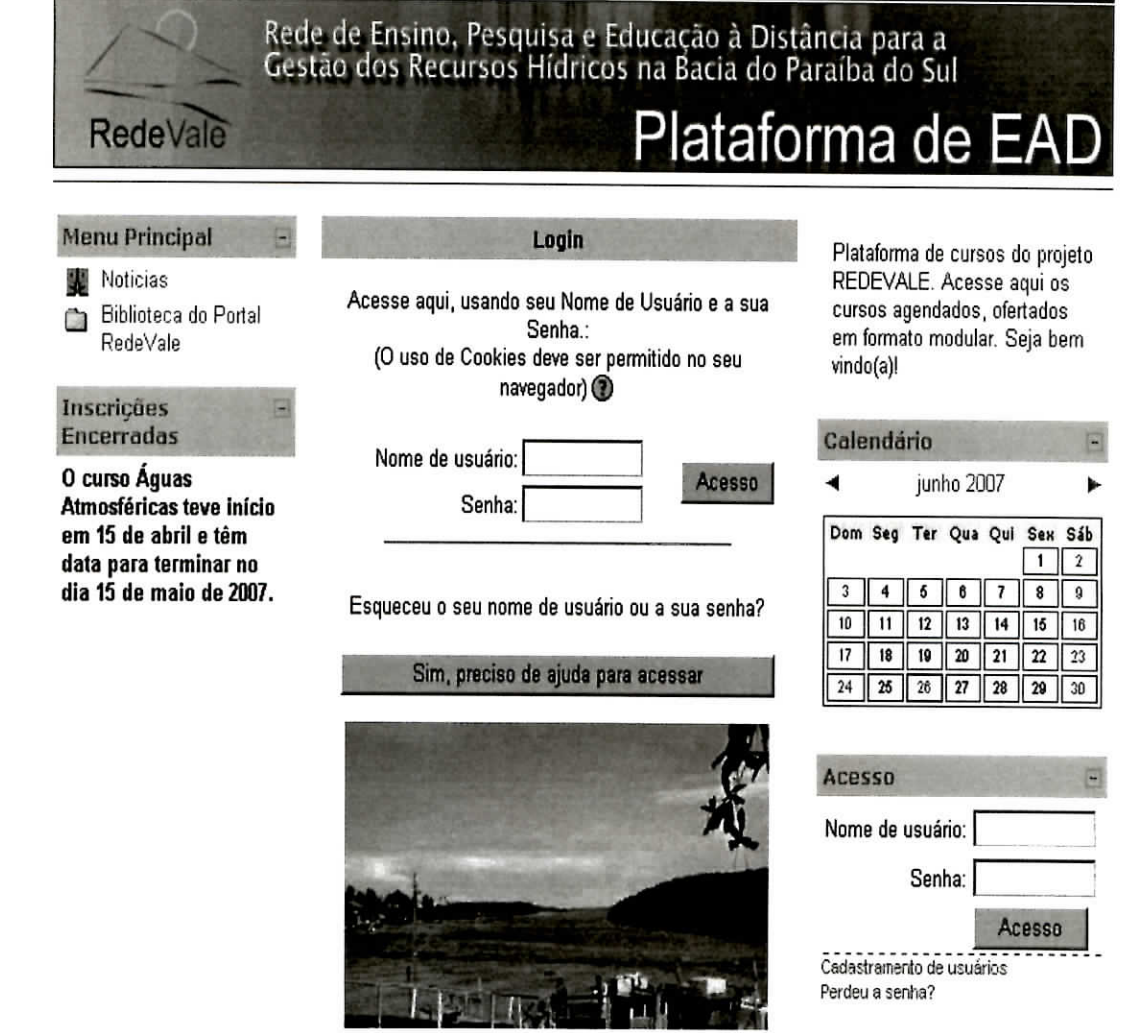

\*f li<br>Li

Figura 1.2 - Página inicial de cursos virtuais

Mas para se ter um acesso pleno ao ambiente Moodle, será necessário criar um cadastro de usuário. Para isso, clique no link "Cadastramento de usuários", localizado na parte inferior direita da página. Em seguida terá acesso à seguinte página:

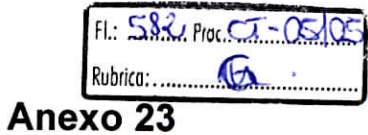

ı

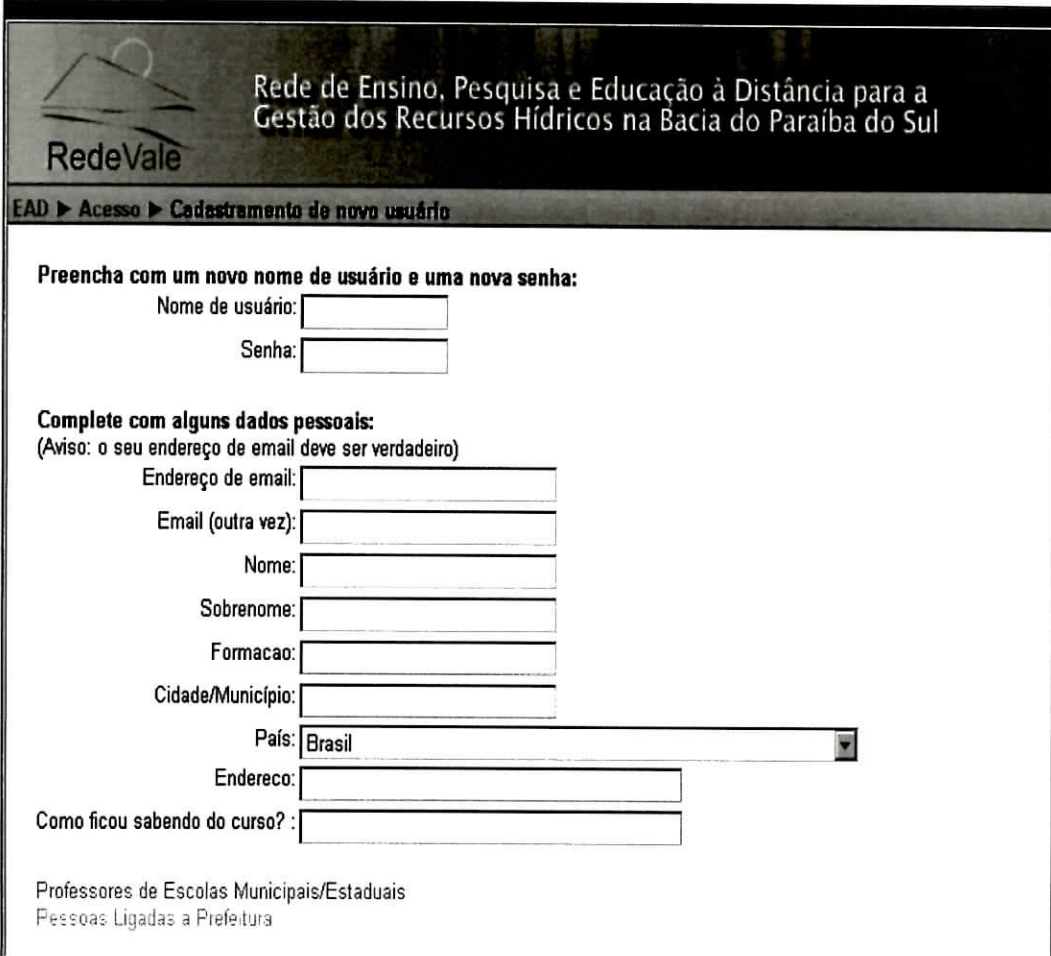

\*

\*

 $\bullet$ 

I

 $\bullet$  $\bullet$  $\bullet$ 

 $\bullet$ 

 $\blacktriangle$ 

**Figura** 1.3 - Página de novos cadastros

Em seglúda será visualizada a tela de confirmação de cadastro. Essa confirmação acontecerá por e-mail.

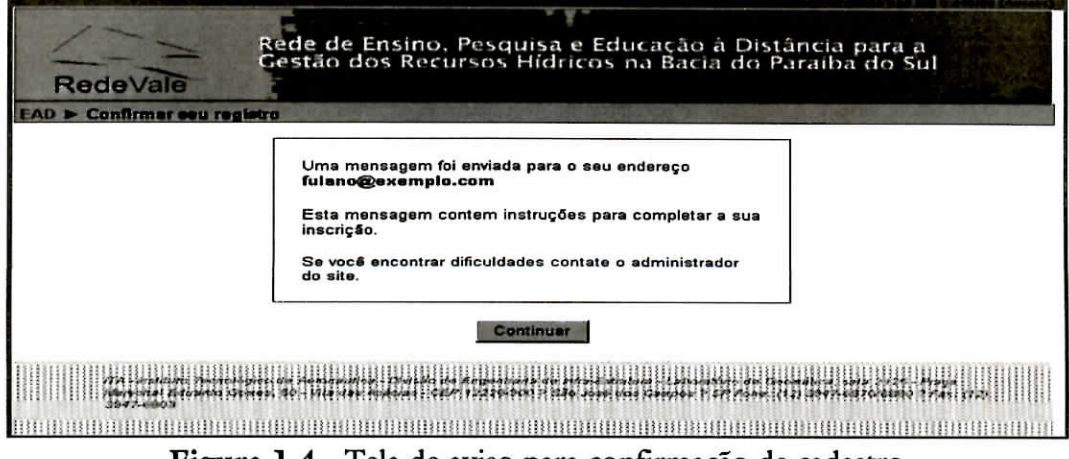

Figura 1.4 - Tela de aviso para confirmação de cadastro

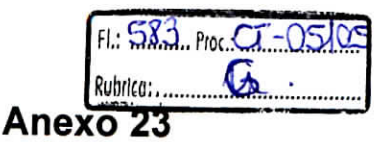

Vá até sua caixa de e-mail e confirme o cadastro. Não se esqueça de indicar um e-mail real, possibilitando a sua participação não apenas nos cursos como também em eventos a serem programados.

Os coordenadores de cursos têm a opção de fazer o cadastro dos participantes. Assim, cada usuário terá seu usuário e senha já cadastrados, sem a necessidade de se cadastrar novamente.

Deve-se salientar algumas diferenças entre os usuários do portal.

- **Visitante:** Pode acessar o ambiente e as informações constantes da tela de abertura do ambiente. Pode visitar disciplinas que permitam o acesso de visitantes (sem código de inscrição) e ver o conteúdo delas. Não pode participar de atividades que valham nota.
- **Usuário:** Pode acessar o ambiente e as informações constantes da tela de abertura do ambiente. Tem os mesmos privilégios de acesso a disciplinas que os visitantes, porém é cadastrado no portal, mas não matriculado em algum curso ou disciplina.
- **Aluno:** Usuário matriculado em um curso. Tem acesso a todas as atividades e materiais do curso.
- **Monitor:** Tem acesso a um curso e às atividades de um professor: corrigir trabalhos, verificar notas, entre outras. Não pode alterar o conteúdo de um curso.
- **Professor:** Tem acesso aos cursos em que está designado como professor e pode promover alterações na tela de abertura além de incluir ou remover atividades e materiais.
- **Criador de cursos:** Pode criar novos cursos no ambiente.
- **Administrador:** Tem acesso a todos as instâncias da instalação e pode modicá-las.

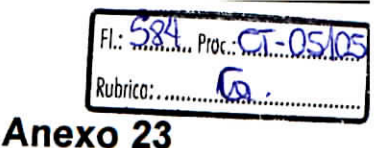

#### 2 Acessando o Moodle

**..........** 

Como visto no capítulo 1, o ambiente será acessado através do portal Rede Vale ou de maneira direta à página de cursos em http://www.rcdevalc.ita.br:8080/.

Na caixa de acesso, coloque o nome de usuário e senha, clicando em seguida no botão "Acesso" ou apertando Enter.

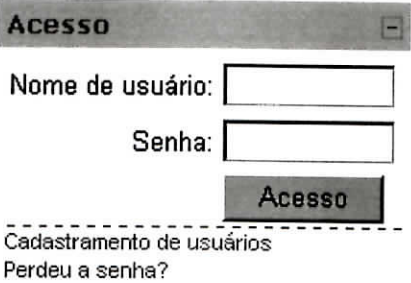

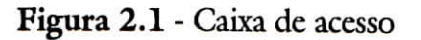

Em caso de erro, a seguinte mensagem será mostrada na tela:

Nome de usuário ou senha errados, por favor tente outra vez. **Figura 2.2** - Mensagem de erro

Caso não se lembre da senha de acesso, dique no link "Perdeu a senha?" para que uma nova seja gerada e enviada ao seu endereço de e-mail. Você será redirecionado à uma tela onde deverá informar o e-mail cadastrado. O sistema requererá uma confirmação para mudança de senha. Siga as instruções do e-mail para completar a mudá-la. Caso encontre dificuldades, entre em contato com o administrador do site.

Quando o acesso ocorre de maneira correta, o nome do usuário aparecerá no canto superior da tela:

**Figura 2.3** - Nome de usuário

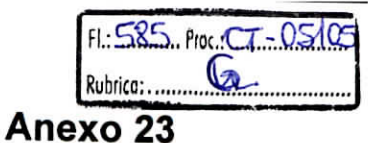

Está será a visão da tela ao estar logado, isto *é,* identificado como usuário:

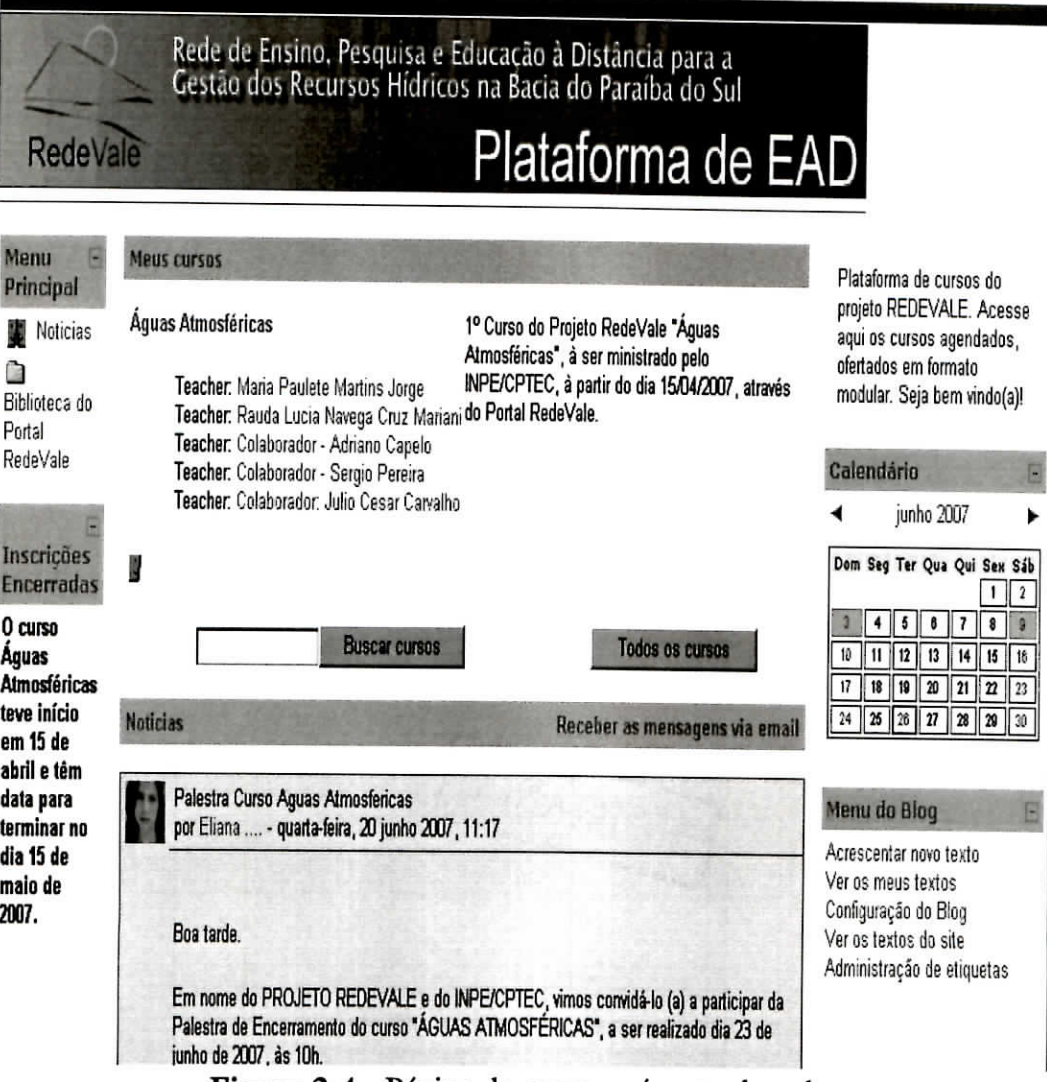

Figura 2.4 - Página do curso após estar logado

Nesta página você terá acesso a toda programação dos cursos. Poderá ler notícias a relacionados ao portal, se inscrever em cursos e/ou disciplinas, consultar os materiais disponíveis na biblioteca entre outras atividades.

#### 2.1 Editando o perfil pessoal

 $\bullet$ t

> Ao clicar no próprio nome, o usuário será redirecionado à página de perfil pessoal. Em um primeiro momento apenas informações básicas como: "Localização", "Cursos" e "Último acesso". Para fazer a edição do perfil e completá-lo, dique na aba "Modificar perfil", como pode ser visto nas figuras 2.5 e 2.6.

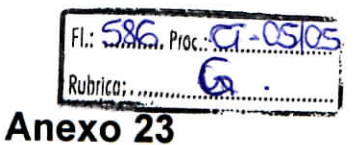

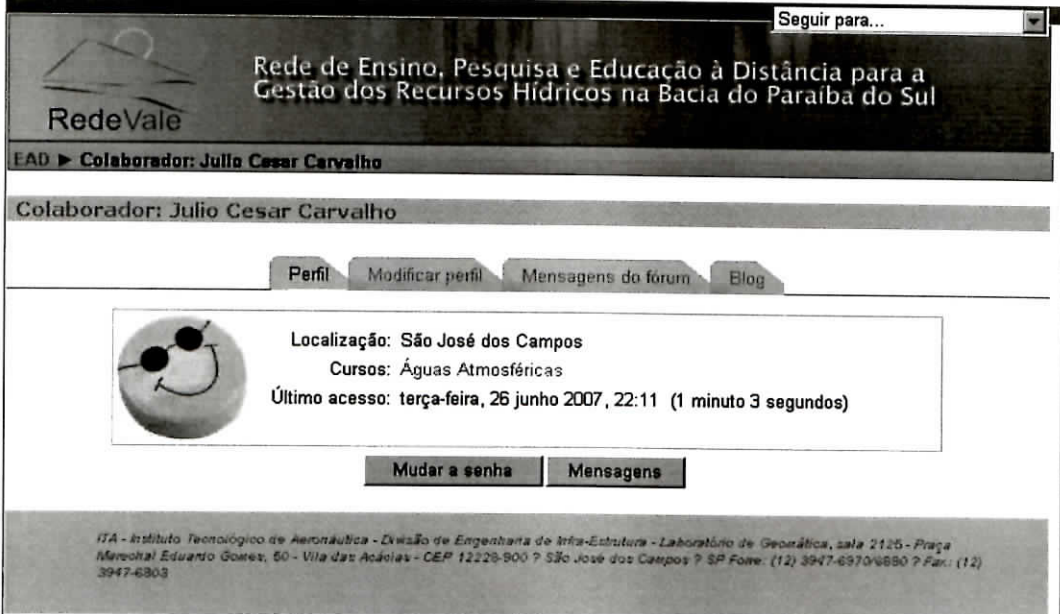

•<br>• •<br>• •<br>• •<br>• •<br>•

• t

•

**Figura 2.5** - Página de perfil pessoal

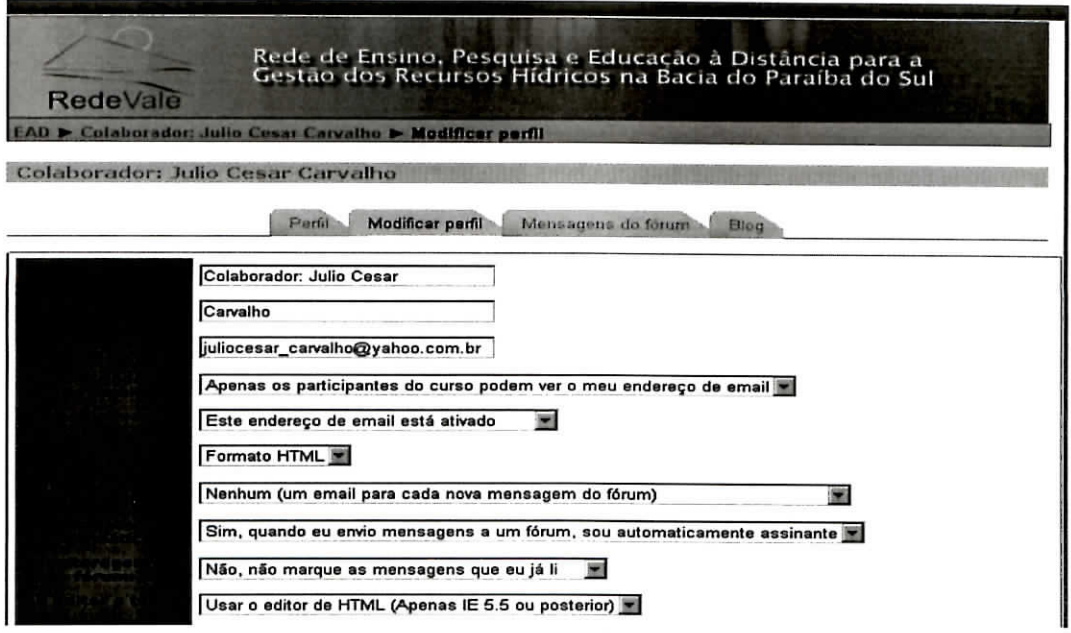

**Figura 2.6** - Modificar perfil

Após fazer a edição, basta clicar no botão "Atualizar perfil", localizado ao final da página, como mostrado na figura 2.7.

Atualizar perfil

Figura 2.7 - Botão "Atualizar perfil"

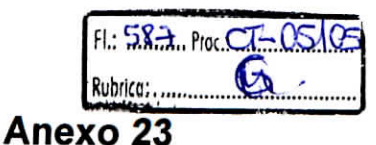

#### **3 Matrícula e acesso a um curso**

**Para se matricular cm um curso é necessário efetivar o cadastro do mesmo. Há duas possibilidades para se fazer a matrícula:**

- **Curso livre: A matrícula é feita apenas com um clique no nome do curso e a confirmação de interesse.**
- **Curso com Código de Inscrição: A matrícula exigirá do usuário um código criado pelo professor do curso. Para receber este código, o usuário deverá solicitar ao professor para efetuar a matrícula. Ao clicar no nome do curso, o usuário será redirecionado a uma página onde deverá digitar o código recebido. Este só será utilizado uma vez, quando da matrícula.**

**Para saber em quais cursos se está cadastrado, basta olhar a caixa "Meus cursos", na tela principal.**

#### Meus cursos

Águas Atmosféricas 1° Curso do Projeto RedeVale "Águas Atmosféricas", à ser ministrado pelo

Teacher: Maria Paulete Martins Jorge | INPE/CPTEC, à partir do dia 15/04/2007, através Teacher: Rauda Lucia Navega Cruz Mariani do Portal RedeVale. Teacher: Colaborador-Adriano Capelo Teacher: Colaborador- Sérgio Pereira

P.

#### **Figura 3.1 - Caixa "Meus cursos"**

#### **3.1** Acesso como visitante

**De acordo com critérios adotados pelo(s) professor(es), os visitantes podem ter acesso ao conteúdo do curso, porém não terão acesso às atividades que valham notas.**

**Este ícone indica que visitantes têm acesso ao curso.**

FL:  $588$ <sub>moc</sub>  $CT - OS$  OS Rubrica: Ca **Anexo 23**

l<br>I<br>I<br>I

t.

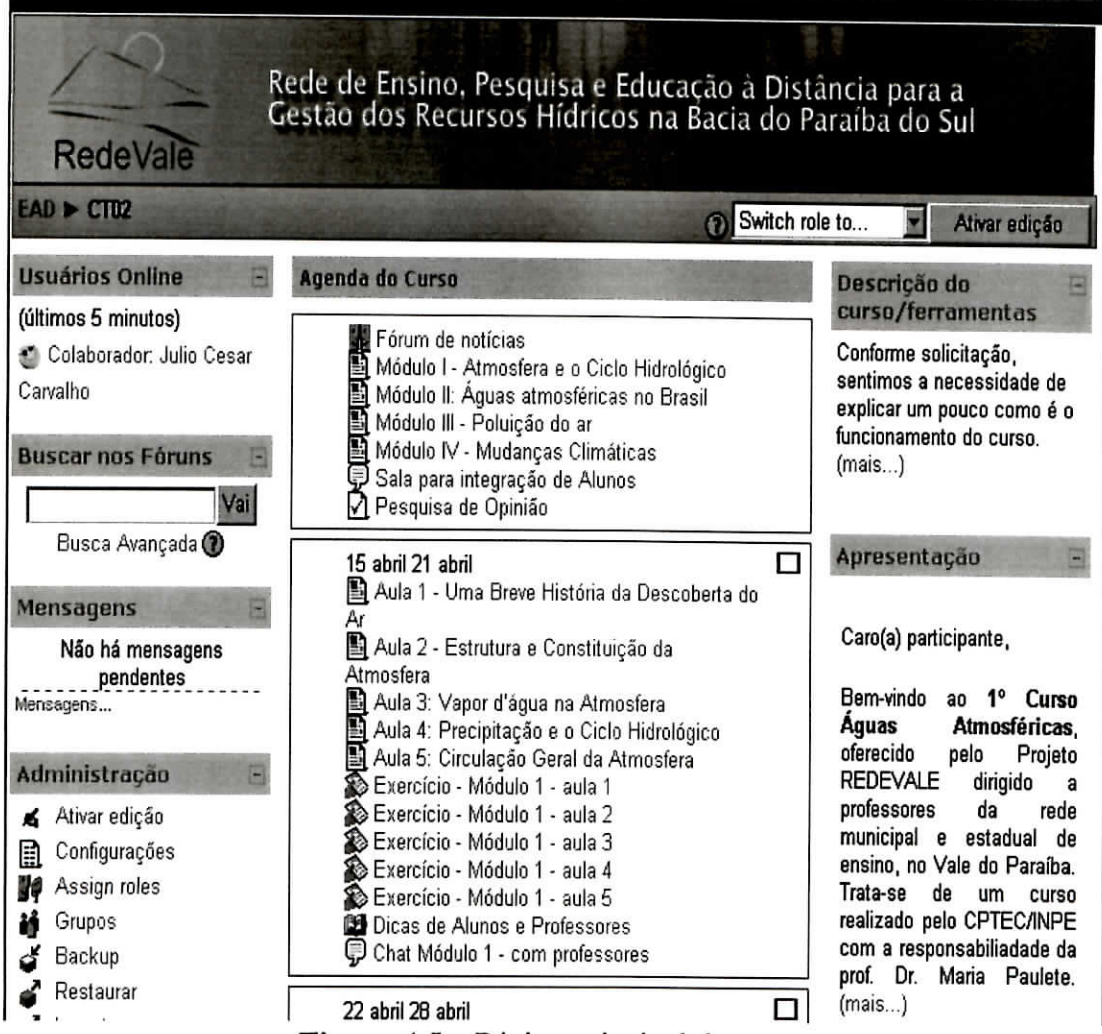

**Figura 4.1** - Página principal do curso

A figura 4.1 mostra a página principal do curso, neste caso dividia em 3 colunas. A coluna central corresponde à programação do curso, enquanto as colunas laterais, contêm caixas com diversas finalidades. Estas podem aparecer ou não, de acordo com a organização do professor.

#### **Usuários Online**

**(últimos 5 minutos)** ^ Colaborador: Júlio César **Carvalho**

Esta caixa indica todos os usuários e visitantes que esta online.

**Fígura** 4.2 - Usuários online

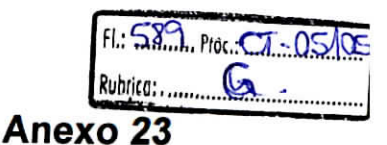

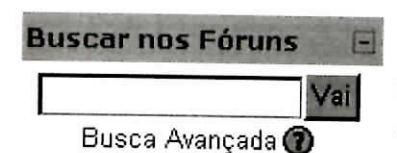

Buscar nos Fóruns **B: Esta caixa permite buscas nos fóruns do portal**. Pode ser **ygj|** feita por uma palavra-chavc. Clicando cm "Busca Avançada", pode-se fazer uma pesquisa mais rebuscada.

**Figura 4.3** - Busca

戸

**Mensagens** 

Esta caixa dá acesso à caixa de mensagens do usuário.

Não há mensagens pendentes Mensagens...

#### Figura 4.4 - Mensagens

**Meus cursos** f> Águas Atmosféricas Todos os cursos...

Esta caixa mostra em quais cursos o usuário está matriculado.

#### **Figura** 4.5 - Meus cursos

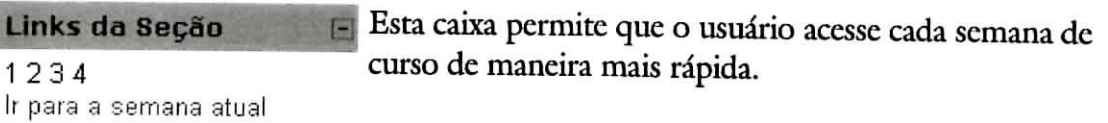

#### **Figura 4.6** - Links

Esta caixa separa todas as atividades por categoria. **Atividades**  $\Box$ 

- (p Chats
- **H** Fóruns
- **Bg** Glossários
- $\nabla$ ] Questionários
- 图 Recursos
- **S** Tarefas

#### **Figura** 4.7- Atividades

 $\Box$ 

**Participantes** pan<sub></sub> **Ex** Participantes

Esta caixa permite ver a lista de todos os participantes cadastrados.

**Figura 4.8 -** Participantes

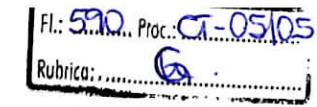

**Anexo 23**

#### **Últimas Notícias**

 $\bullet$ 

ı L

,,,,,,

Acrescentar urn novo tópico...

postados.

 $\Box$ 

18jun, 14:24 Mariana Heirny Kano certificados e palestra mais.

10 jun, 22:59 Sandra Lima CERTIFICADO mais...

1 jun ,09:05 Eliana .... Lista de Aprovados mais...

28 mai, 13:09 Eliana .... Notas Curso Aguas Atmosfericas mais... Tópicos antigos ...

**Figura 4.9 -** Notícias

 $AD \triangleright C T U2$ Õ Switch role to... **Executed Ativar edição** 

Esta caixa traz os links para todos as notícias e avisos

**Figura 4.10** - Barra de navegação

Esta barra indica todo caminho percorrido pelo usuário dentro do ambiente Moodle. Ela facilita ao usuário que o mesmo possa retornar às páginas anteriores apenas com um dique. Em negrito temos o nome da página atual. Em azul, os links para páginas anteriores.

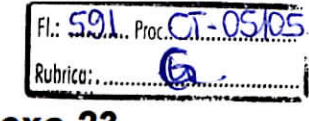

#### 4.1 O bloco Administração

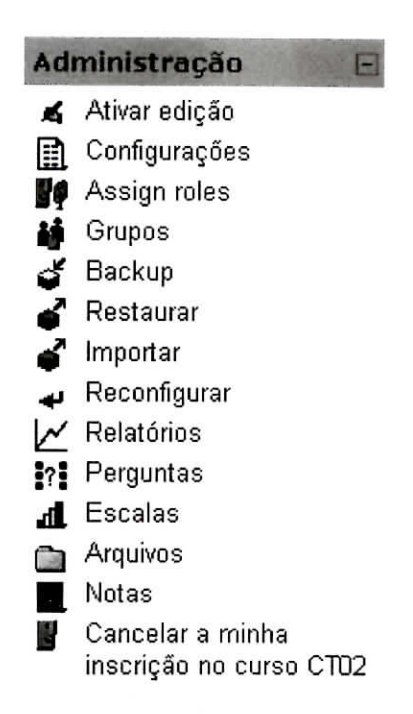

**Figura 4.11** - Administração

Ativar edição

Faz a edição dos cursos. Mesma função do botão "Ativar edição".

configurações

Aqui configura-se os tipos de curso, formato e outros parâmetros.

**go** Assign roles

Define-se as regras em relação aos usuários.

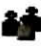

|£ Grupos

Mostra todos os grupos existentes. Pode-se criar novos grupos. Para isso, clique em "Adicionar novo grupo". Para incluir um aluno em um grupo escolhe-se o nome do mesmo no quadro da esquerda (Pessoas que não estão em grupos), escolhe-se o grupo e depois "Adicionar grupo selecionado". Professores e monitores também podem ser colocados em grupos.

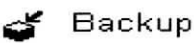

Serve para fazer uma cópia de segurança de todo curso. Há dois tipos de backup: totaJ e de curso.

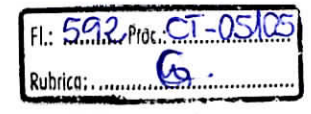

- Backup total: uma cópia em arquivo no formato zip (comprimido) contendo todo o material do curso e dos participantes.
	- Backup de curso: uma arquivo cm formato zip contendo apenas dados do curso sem os materiais e informações dos participantes.

| Incluir: Todos/Nenhum                         | Todos/Nenhum              |
|-----------------------------------------------|---------------------------|
| $F$ Tarefas                                   | <b>P Dados do usuário</b> |
| $V$ Livros                                    | Dados do usuário          |
| $\nabla$ Bate-papos                           | P Dados do usuário        |
| P Pesquisas de opinião                        | P Dados do usuário        |
| <b>P Diálogos</b>                             | <b>P</b> Dados do usuário |
| $\nabla$ Exercícios                           | <b>P</b> Dados do usuário |
| <b>P Atividades Flash</b>                     | <b>⊽</b> Dados do usuário |
| $F$ Foruns                                    | <b>P Dados do usuário</b> |
| $F$ Glossários                                | <b>P</b> Dados do usuário |
| <b><math>⊓</math> Atividades Hot Potatoes</b> | <b>P Dados do usuário</b> |
| <b>Diários</b>                                | <b>P</b> Dados do usuário |
| $F$ Rótulos                                   | <b>⊽</b> Dados do usuário |

Figura 4.12 - Tela de backup

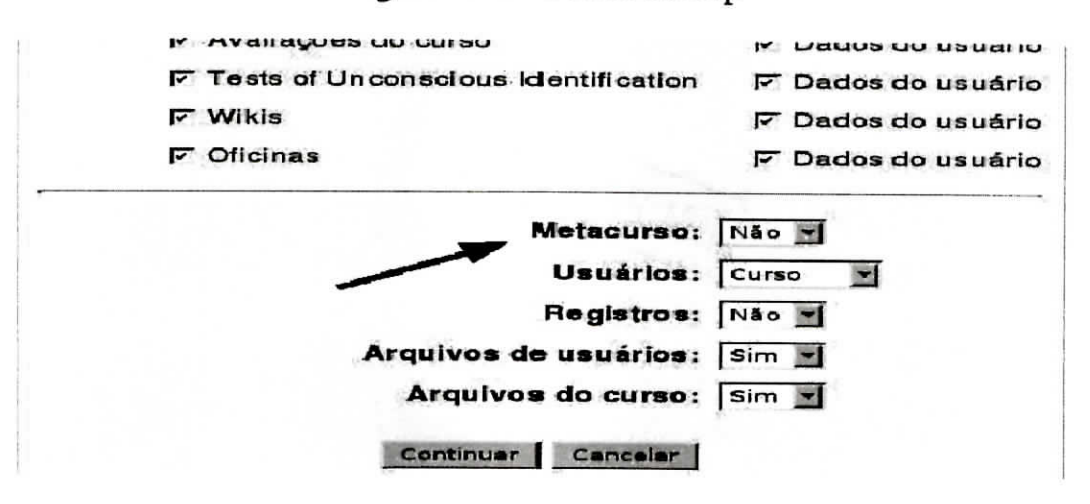

Figura 4.13 - Configuração de backup

Os campos que devem ser configurados, como mostrados na figura 4.13 são:

- Metacurso: Coloque "Não".
- Usuários: Mantenha a opção "Curso".
- Registros: Mantenha a opção "Não".
- Arquivos de usuários: Mantenha a opção "Sim".
- Arquivos do curso: Mantenha a opção "Sim". Depois clique em "Continuar".

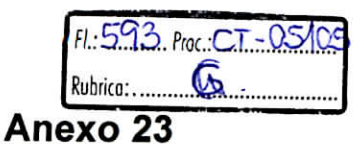

#### Restaurar ď

Ď

,,,,,,,,,,,,,

É recomendada que esta operação seja feita apenas pelo Administrador. Serve para atualizar ou cancelar dados do curso.

| Nome                        | Tamanho     | Modificado                                | Ação                                                                         |
|-----------------------------|-------------|-------------------------------------------|------------------------------------------------------------------------------|
| al Pasta pai                |             |                                           |                                                                              |
| backup-ce-20051104-0804.zip |             |                                           | 227.9Kb 4 Nov 2005, 08:10 Descompacter Listar Restaurar Renomear             |
| com arquivos escolhidos     |             | Criar uma pasta                           | <b>Enviarcin arquive</b>                                                     |
|                             |             |                                           |                                                                              |
|                             |             |                                           |                                                                              |
|                             |             | Figura 4.14 - Restaurando um curso        |                                                                              |
|                             |             |                                           |                                                                              |
|                             |             | Você vai restaurar :                      |                                                                              |
|                             |             | backup-ce-20051104-0804.zip               |                                                                              |
|                             |             |                                           |                                                                              |
|                             |             |                                           |                                                                              |
|                             |             | existente ou criar um curso novo.         | Mais tarde você terá a opção de adicionar esta cópia de segurança a um curso |
|                             |             |                                           |                                                                              |
|                             |             | Você tem certeza que quer restaurar isto? |                                                                              |
|                             |             |                                           |                                                                              |
|                             | <b>Sirr</b> | Não                                       |                                                                              |

Figura 4.15 - Confirmação de restauração

#### Importar

Serve para importar dados, materiais e atividades de cursos anteriores.

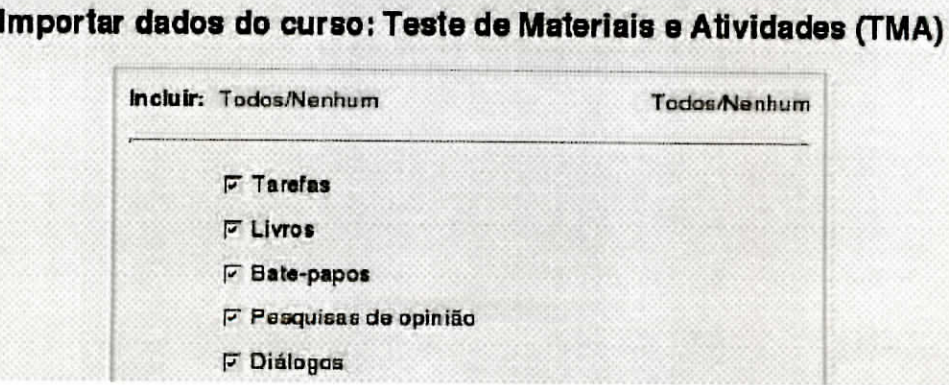

Figura 4.16 - Importando dados

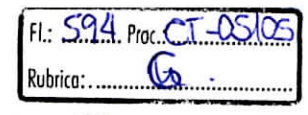

**n** Escalas

Escalas e critérios de avaliação criados pelos professores. A escala é definida por uma lista de valores ordenada, indo do mais negativo ao mais positivo. Deve incluir uma boa descrição dos critérios e de como será utilizada.

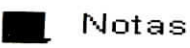

Aqui encontram-se a relação de alunos, suas notas para cada atividade e o número total de pontos alcançados.

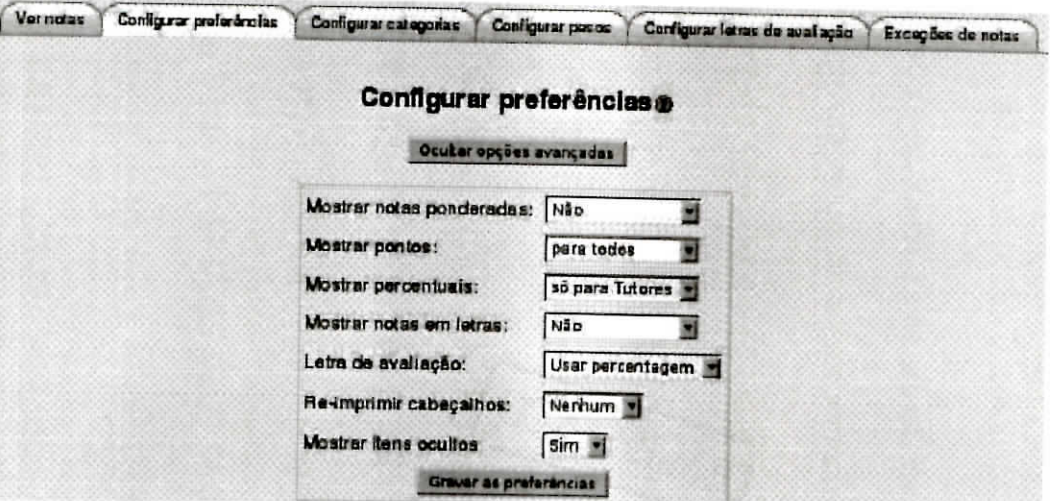

Figura 4.17 - Configurando notas

Clicando em "Usar opções avançadas", pode-se configurar a tabela de notas, como:

- **Mostrar notas ponderadas:** Estabelece pesos para notas das diferentes atividades do curso. O professor decide se haverá ponderação ou não.
- **Mostrar pontos:** Pode-se escolher entre mostrar as notas para todos (cada aluno vê apenas as suas próprias notas), para os monitores ou não mostrar notas.
- **Mostrar percentuais:** Pode-se decidir se o aproveitamento dos alunos será mostrado em porcentagem ou não (do total de pontos).
- **Mostrar notas em letras:** Pode-se correlacionar as notas com uma escala de letra.
- Letra de avaliação: A conversão de notas em letras pode ser feita em valores diretos ou levando-se em conta o peso para cada atividade.
- **Re-imprimir cabeçalhos:** Os cabeçalhos da planilha de notas podem ser reimpressos a cada número de alunos.
- **Mostrar itens ocultos:** Pode-se ocultar ou não itens dos elementos de avaliação.

Relatórios

Aqui pode-se obter informações sobre as atividades (participação) dos alunos em um curso.

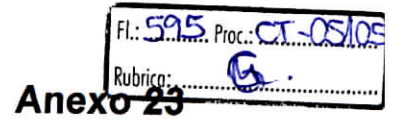

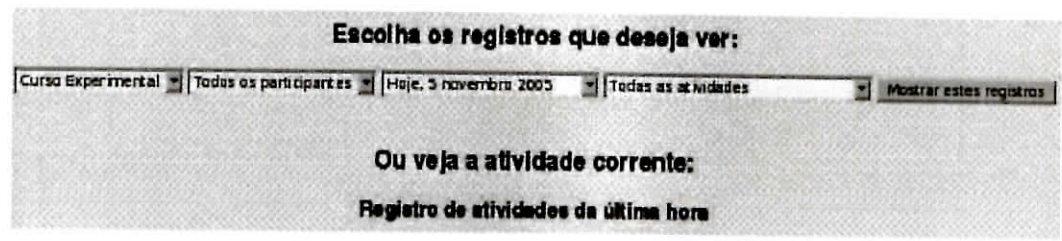

**Figura 4.18** - Relatório de atividades

O relatório pode ser visto a partir das seguintes categorias: "Curso", "Participantes", "Dia" e "Atividades".

**jan** Arquivos

----------<br>-------

 $\mathbf f$  $\bullet$ 

Aqui o professor criará pastas para armazenar documentos, figuras e outros arquivos enviados e que façam parte de alguma atividade. A pasta backupdata é criado quando se faz a cópia de segurança pela primeira vez. A pasta moddata tem arquivos de algumas atividades.

| <b>Nome</b>                | <b>Tamanho</b> | <b>Modificado</b>  | Ação              |
|----------------------------|----------------|--------------------|-------------------|
| $\Gamma$ $\Box$ backupdata | 227.8Kb        | 4 Nov 2005, 08:10  | Renomear          |
| $\Gamma$ $\Box$ moddata    | <b>208Kb</b>   | 1 Nov 2005, 10:48  | Renomear          |
| notas.pdf                  | 333.2Kb        | 29 Out 2005, 07:28 | Renomear          |
| Com arquivos escolhidos    |                | Criar uma pasta    | Enviar um arquivo |

**Figura 4.19** - Arquivos

Cancelara minha P. inscrição no curso CT02

Aqui, pode-se cancelar a participação no curso.

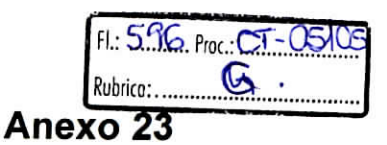

#### 5 Conhecendo as atividades

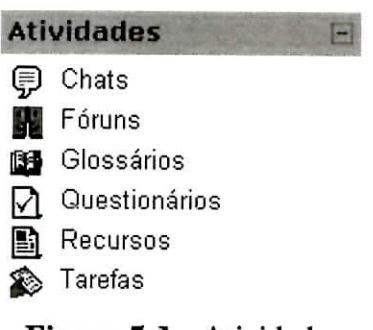

Figura 5.1 - Atividades

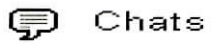

 $\ddot{\bullet}$ 

 $\blacksquare$ 

 $\ddot{\bullet}$ 

**....** 

 $\bullet$ 

,,,,,,,,,,,,,,

Permite a discussão em tempo real entre vários usuários. Cada disciplina pode dispor de uma sala privada criada pelo professor. Professores e alunos devem definir dia e hora para participarem da conversação. Para se criar uma sala de bate-papo, segue-se este padrão:

- 1 Clicar em "Ativar edição".
- 2 Selecionar "Inserir atividade Bate-papo".
- 3 Preencher ou configurar os campos:
	- Nome desta sala de bate-papo: o nome como será visto pelos alunos;
	- Introdução: descrevendo os objetivos e formato da sala;
	- Data do próximo bate-papo;
	- Repetir sessões.

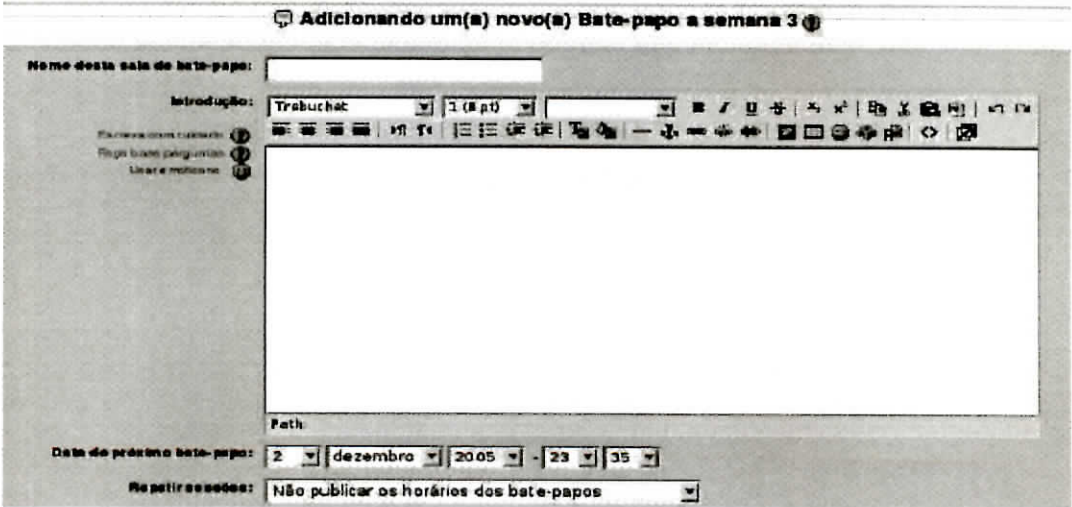

Figura 5.2 - Criando uma sala de bate-papo

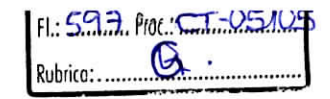

#### **SE** Fóruns

Os fóruns são áreas abertas ao debate dos mais variados temas. O professor cria uma área de debate de um tema para a disciplina, o aluno escreve e envia uma pergunta ou afirmação. Não há a necessidade de que os participantes estejam simultaneamente conectados. Para se criar um fórum no curso, segue-se os seguintes passos:

1 - Ativar edição.

 $\bullet$ 

 $\bullet$ 

 $\tilde{P}$ 

 $\frac{1}{\bullet}$ 

**.............** 

 $\bullet$   $\bullet$   $\bullet$   $\bullet$ 

- 2 Escolher "Fórum" no menu pulldown.
- 3 Escolher um nome para o fórum.
- 4 Escolher o tipo de fórum que se quer usar.
- 5 Escrever um sumário explicando o objetivo do fórum.
- 6 Escolher as opções que se quer no fórum.

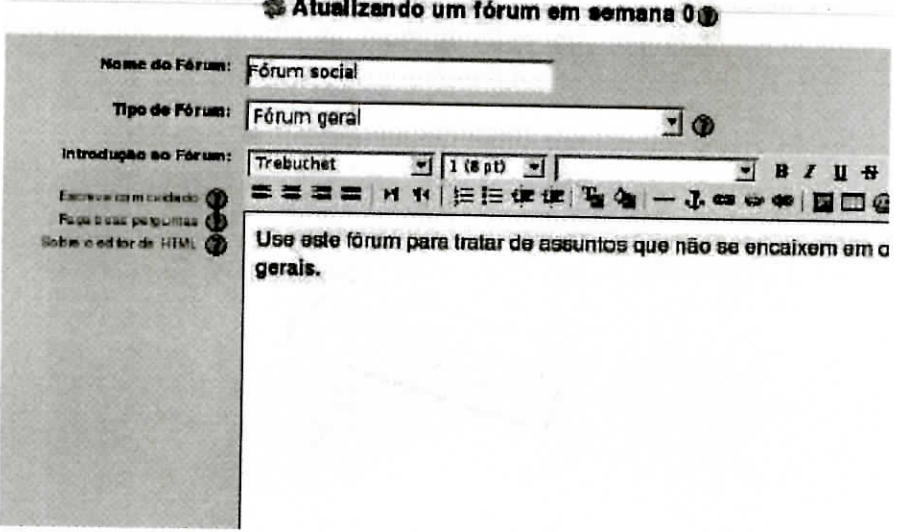

Figura 5.3 - Criando um fórum

| mendeteas i « TTP « Fórum » Porum seula) |                                                                                                 |                                        |                   | Atualizar Förum                                                |
|------------------------------------------|-------------------------------------------------------------------------------------------------|----------------------------------------|-------------------|----------------------------------------------------------------|
|                                          |                                                                                                 |                                        |                   | Taskes pilo sopiranties destis it are                          |
|                                          | Use este forum para tratar de assuntos que não se encalizem em outros foruns e assuntos gerais. |                                        |                   |                                                                |
|                                          |                                                                                                 | Additionar um novo tópico de discussão |                   |                                                                |
| <b>Topico</b>                            | <b>Inizialis per</b>                                                                            | <b>Communities</b>                     | <b>Rio lots v</b> | <b>Ultima mensagem</b>                                         |
| <b>En do cirso</b>                       | <b>Leonedo Lunieti</b>                                                                          |                                        |                   | <b>Has a Created Platfor Formandos</b><br>Qui 1 Des 2006, 1905 |

Figura 5.4 - Tela de um fórum

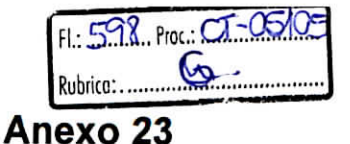

#### lEp Glossários

Lista de definições, funcionando como um dicionário. Os professores podem exportar itens de um glossário secundário para um principal do mesmo curso.

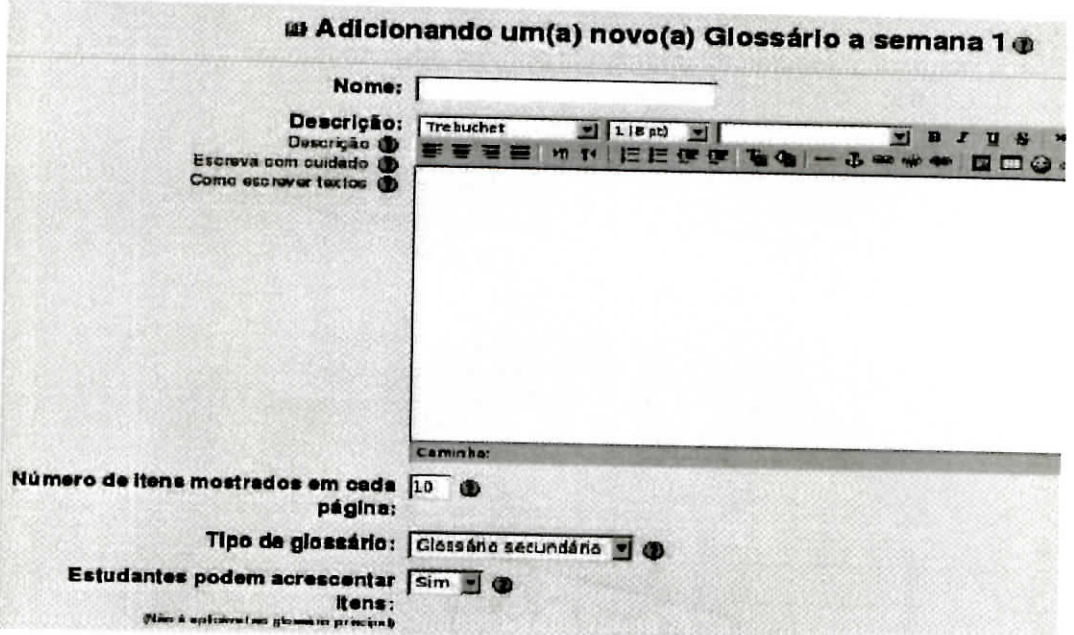

Figura 5.5 - Tela de criação de um glossário

#### $\nabla$ l Questionários

Instrumento para criação de questões e/ou questionários. Arquiva-se as questões em um banco de dados para que possam ser reutilizadas em um outro curso. As questões podem ser dos seguintes tipos: múltipla escolha, verdadeiro ou falso, resposta breve ente outras. O questionário é extremamente importante e complexo.

**图** Recursos

Aqui são encontrados todos os materiais disponibilizados pelos professores.

**Second** Tarefas

São as descrições ou enunciados que devem ser desenvolvidos pelos alunos. O professor submete o trabalho e no final os alunos podem enviá-lo em formato digital para o servidor. O professor pode atribuir uma nota ou comentário a cada trabalho.

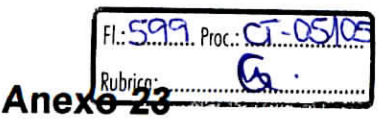

## 6 Configurando um curso

 $\blacksquare$ 

 $\blacklozenge$ 

Um curso deve ser criado pelo Administrador ou por um usuário criador de cursos.

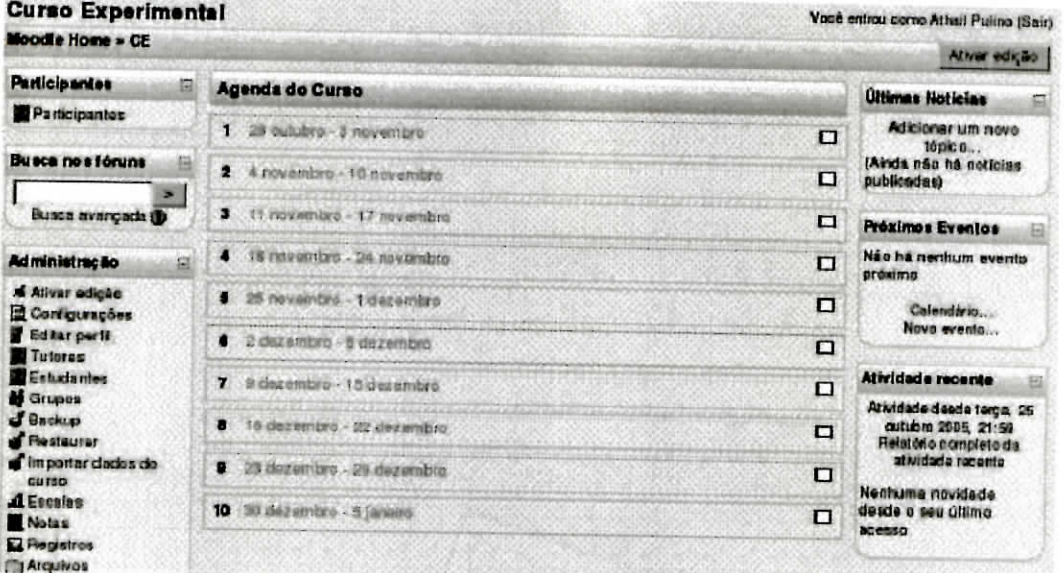

Figura 6.1 - Tela de abertura de um curso novo

Caso não haja uma interferência do Administrador, o curso será criado no formato semanal, isto é, cada quadro abrange exatamente uma semana.

O professor deverá acessar as configurações do curso antes de prosseguir. Basta clicar em "Configurações" na caixa "Administração".

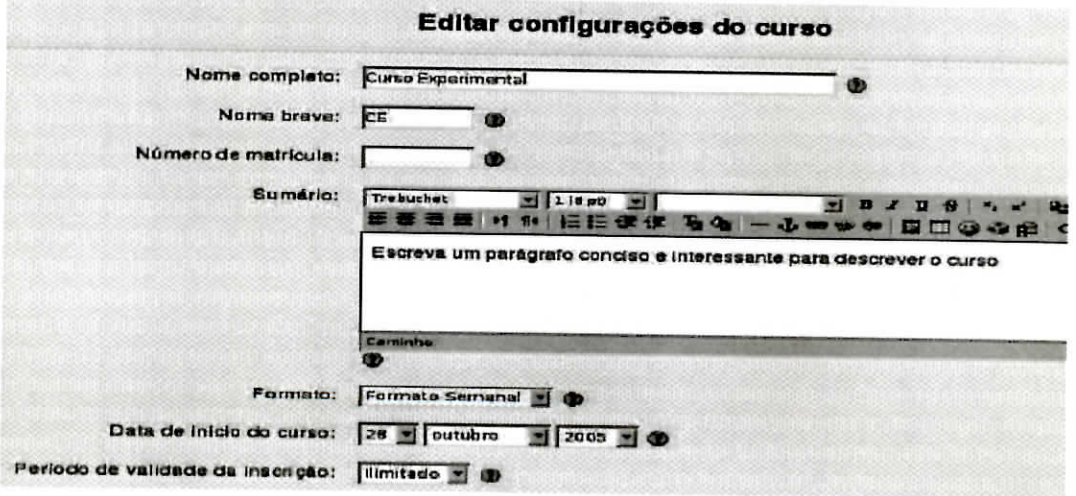

Figura 6.2 - Editando configurações

Basta apenas preencher ou alterar qualquer campo.

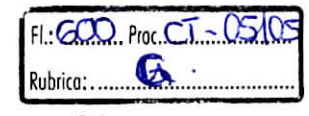

Anexo 23

Há 3 formatos de cursos, que podem ser vistos na coluna central da tela:

 $\bullet$ 

)<br>)<br>)<br>)

 $\bullet$ 

 $\blacksquare$  $\blacksquare$ 

 $\bullet$ 

 $\bullet$  $\blacksquare$ 

Curso no formato semanal: O professor estabelece a data de início e o número de semanas.

| <b>Agenda do Curso</b> |                           |                          |
|------------------------|---------------------------|--------------------------|
|                        | Fórum de noticias         |                          |
| п                      | 26 outubro - 3 novembro   | П                        |
| $\mathbf{2}$           | 4 novembre - 10 novembro  | П                        |
| 3                      | 11 novembre - 17 novembro | $\sim$ 11                |
| $\mathbf{A}$           | 18 novembro - 24 novembro | . .                      |
| 5                      | 25 novembre - 1 dezembro  | П                        |
| $\bullet$              | 2 dezembro - 8 dezembro   | П                        |
| 7                      | 9 dezembro - 15 dezembro  | П                        |
| 8                      | 16 dezembro - 22 dezembro | □                        |
| ø                      | 23 dezembro - 29 dezembro | □                        |
| 10                     | 30 dezembro - 5 janeiro   | $\overline{\phantom{a}}$ |

Figura 6.3 - Formato semanal

Curso no formato tópicos: O professor estabelece o número de tópicos e decide quais serão ocultados ou não.

| Programação<br><b>SAFARENDALISM</b> |       |  |
|-------------------------------------|-------|--|
| Fórum de noticias                   |       |  |
|                                     | 1.000 |  |
| $\overline{\mathbf{z}}$             | г     |  |
| з                                   | □     |  |
|                                     | 一     |  |
| ъ                                   | □     |  |
| 6                                   | □     |  |
| 7                                   | □     |  |
| 8                                   | ─     |  |
| $\mathbf{a}$                        |       |  |
| 10                                  |       |  |

Figura 6.4 - Formato tópicos

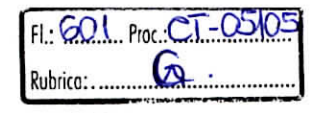

**Anexo 23**

**Curso formato social:** E baseado em torno de um fórum principal, publicado na página de abertura do curso.

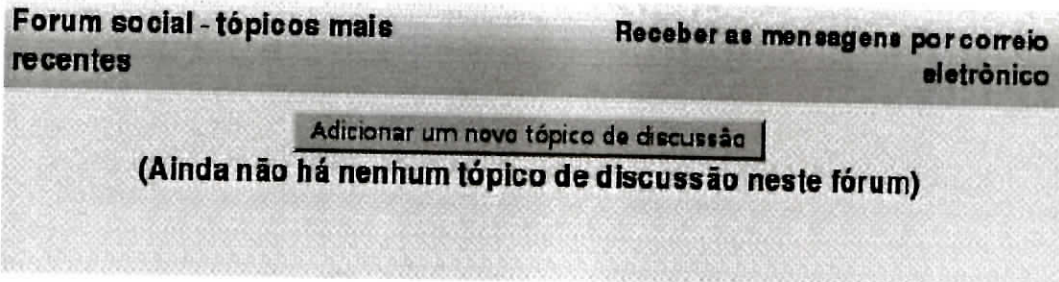

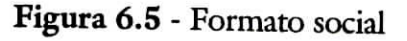

Para que se possa fazer qualquer mudança nos cursos é necessário clicar no botão 'Ativar edição", localizado na barra de navegação, no canto superior direito da tela.

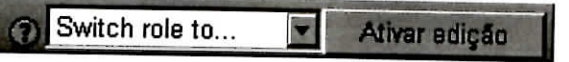

Esta função só estará disponível para o Administrador e professores.

Ao entrar nessa área, a visualização da tela passará a conter diversos ícones que possibilitam essas mudanças.

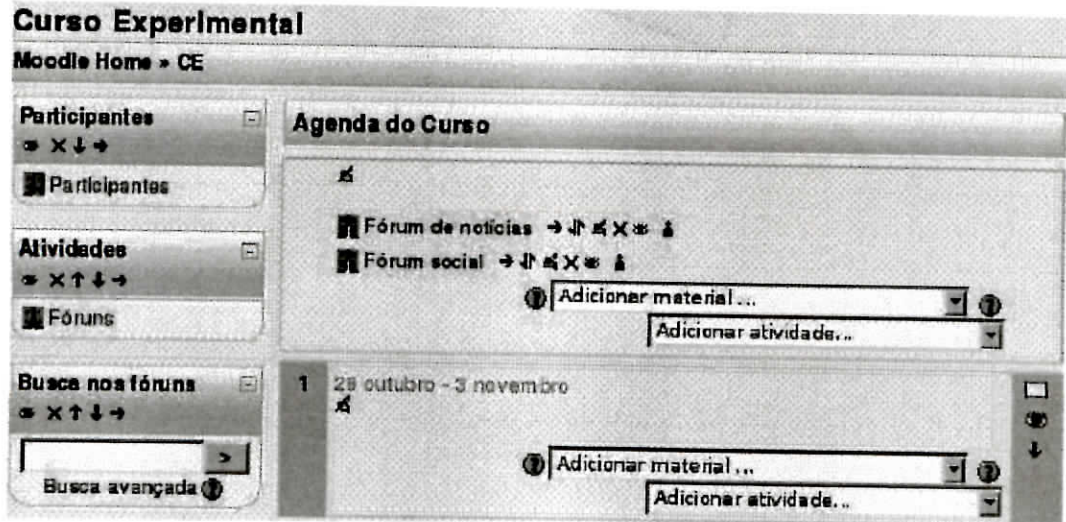

Os principais e mais importantes ícones nessa área são:

- ® Editar o conteúdo de um bloco, material ou atividade.
- $\bm{\times}$  Excluir um bloco ou atividade.
- ^r \_ Move uma página para cima ou para baixo (alterando o fluxo da lição).
	- Mover um bloco para baixo.

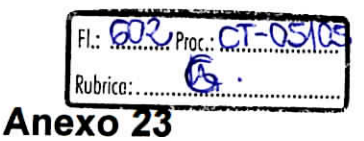

 $\bullet$  - Acessar ajuda online.

- Ocultar um material, atividade ou bloco.

- Mostra o material, atividade ou bloco que esteja invisível.

" - Mover para a esquerda um bloco. Remover a identação de uma atividade ou material.

 $\textcolor{blue}{\bullet}$  - Permite adicionar uma nova página.

 $+$  /  $-$  - Mostram as diferenças entre duas versões consecutivas da página. Acréscimos

em o símbolo <sup>+</sup> . Trechos eliminados têm o símbolo<br>— . Exibicão de um bloco

- Exibição de um bloco.
- - Nenhum grupo.

 $\blacksquare$ 

I - Mover um bloco para cima.

Não se deve ter medo de experimentar e mudar o ambiente. Em caso de dano a algum curso, saiba que é fácil recuperar tudo. Lembre-se sempre de utilizar a barra de navegação, que está no topo da página, pois será de grande valia e não te deixará desorientado.

## Bibliografia

 $\blacksquare$  $\bullet$ 

**.......** 

 $\bullet$ 

**PULINO FILHO,** Athail Rangel. **Moodle: Um sistema de gerenciamento de cursos** (Versão 1.5.2+). Dep. de Engenharia Civil e Ambiental. Universidade de Brasília. Disponível em <http://aprender.unb.br/file.php/1/manuais/moodlebook.pdf>, acessado em junho de 2007.

**RODRIGUES,** Sônia. **Moodle: Manual do Utilizador** - Guia Prático. Porto, 2006.